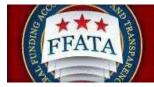

# FSRS Awardee User Guide

Last Updated April 17, 2023

Disclosure: This Instruction manual has been prepared solely for the benefit of FSRS users. By accepting delivery of this Instruction Manual, the recipient hereby agrees that the information contained in this Instruction Manal, in whole or part, is confidential and proprietary and that it will not reproduce or redistribute such Instruction Manual, discuss the information contained herein or make reproductions without the prior written approval of the IAE, and will hold all information in confidence.

**Revision Notes:** 

FSRS Awardee User Guide September 29, 2015

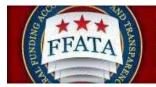

| Revision | Date       | Description                     |
|----------|------------|---------------------------------|
| 1.1      | 10/26/2011 | FSRS Contractor Guide (used for |
|          |            | Jul 2010 launch) revised to     |
|          |            | reflect both Contract and Grant |
|          |            | Award FFATA Reporting           |
|          |            | capabilities of the 10/29/2010  |
|          |            | version of FSRS.gov             |
| 1.2      | 12/02/2013 | Creation of the Common Errors   |
|          |            | section and includes updates in |
|          |            | functionality for the zip       |
|          |            | code+4/congressional district   |
|          |            | look-up process. Updates for    |
|          |            | SAM References                  |
| 1.3      | 01/23/2015 | Updates to Reporting            |
|          |            | Instructions manual and Batch   |
|          |            | upload. Added references to     |
|          |            | additional resources for users. |
| 1.4      | 9/29/2015  | Revised due to FSRS Threshold   |
|          |            | Increase.                       |
| 1.5      | 4/13/2021  | Revised due to FSRS Grant       |
|          |            | Threshold Increase.             |
| 1.6      | 3/8/2022   | Updated DUNS reference          |
|          |            | to Unique Entity ID (SAM)       |
| 1.7      | 4/17/23    | Updated DUNS reference          |
|          |            | to Unique Entity ID (SAM)       |

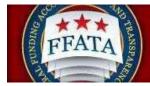

# **Table of Contents**

| SECTION 1 FSRS BASICS                                              | <u>5</u>  |
|--------------------------------------------------------------------|-----------|
| 1.1 System Background                                              | 5         |
| 1.2 About this User Guide                                          |           |
| 1.3 Key Navigational Icons/Terms Defined                           | 6         |
| 1.4 LOG-IN TO FSRS                                                 |           |
| 1.4.1 System Tie with eSRS                                         |           |
| 1.4.2 Existing Users                                               |           |
| 1.4.3 New Users                                                    |           |
| 1.5 TERMS OF USE AGREEMENT                                         |           |
| 1.6 GETTING HELP WITH FSRS                                         |           |
| 1.6.1 THE HELP DESK                                                |           |
| 1.6.2 Resources Page                                               |           |
| SECTION 2 FSRS HOME/MAIN NAVIGATION                                |           |
| 2.1 HOME FEATURES                                                  |           |
| 2.2 NAVIGATION OVERVIEW                                            | 24        |
| SECTION 3 PROFILE                                                  | <u>26</u> |
| SECTION 4 WORKLIST                                                 | <u>27</u> |
| 4.1 Overview of the Worklist                                       |           |
| 4.2 VIEW EXISTING WORKLIST RECORDS                                 |           |
| 4.2 VIEW EXISTING REPORTS FOR WORKLIST RECORDS                     |           |
| 4.4 FIND AWARD RECORDS NOT ADDED TO WORKLIST                       |           |
| 4.5 ADD ALL RECORDS NOT ADDED TO THE WORKLIST                      |           |
| 4.6 SEARCH FOR AND ADD A SINGLE AWARD TO THE WORKLIST              |           |
| 4.7 ERROR NOTIFICATIONS WHEN ATTEMPTING TO ADD A CONTRACT OR GRANT |           |
| SECTION 5 FFATA REPORTS                                            | <u>39</u> |

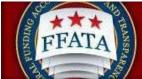

| 5.1 OVERVIEW OF THE CREATE/REVIEW REPORTS NAVIGATION |           |
|------------------------------------------------------|-----------|
| 5.2 VIEW EXISTING REPORTS                            |           |
| 5.3 FILE A NEW REPORT                                |           |
| 5.4 COPY AS THE BASIS FOR A NEW REPORT               |           |
| 5.5 EDIT AN EXISTING REPORT                          | 54        |
| 5.6 DELETE A REPORT                                  |           |
| SECTION 6 BATCH UPLOADS                              | <u>56</u> |
| SECTION 7 COMMON ERRORS                              | <u>59</u> |
|                                                      |           |
| 7.1 CONTRACT OR GRANT NOT FOUND                      |           |
| 7.2 ZIP CODE +4 AND CONGRESSIONAL DISTRICT ERRORS    |           |

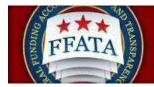

# **Section 1 FSRS Basics**

### 1.1 System Background

The Federal Funding Accountability and Transparency Act (FFATA) required a system to allow prime grant award and prime contract recipients to report sub-award activity and executive compensation. The FFATA Subaward Reporting System – FSRS.gov – is the system that allows grant award and contract award recipients to electronically report their sub-award activity. July 2010, "FSRS.gov" launched as the resource for Prime Awardees to report on FFATA-required contract sub-award activity and executive compensation October 2010, "FSRS.gov" expanded to incorporate FFATA-required Grant sub-award and executive compensation reporting.

Effective October 1, 2015, the Department of Defense (DOD), General Services Administration (GSA), and National Aeronautics Administration (NASA) are issuing <u>FAR Case 2014-022</u> as a final rule amending the Federal Acquisition Regulation (FAR) to implement the inflation adjustment of acquisition-related dollar thresholds.

To learn more about the system's background, please review the home page materials that discuss the system's background, reporting requirements, and the FFATA legislation/regulations/OMB Guidance.

### 1.2 About this User Guide

This user guide is intended to help prime award recipients utilize the system to report their FFATA required sub-award activity. "Sub-awardees" or "sub-contractors" do not use this system to report. Only prime award recipients submit FFATA reports in this system.

Federal government users should refer to the Federal Government User Guide. Links to this guide can be found on the Federal Government user login in page, and from within all navigations pages of the Federal Government user interface.

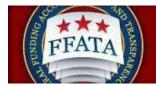

# 1.3 Key Navigational Icons/Terms Defined

(Note: Additional reference guides, data dictionaries, and quick reference guides can be found on the <u>Resources</u> page of the system.)

| Navigation Term                                | What to Look for:                | Description                                                                                                    |
|------------------------------------------------|----------------------------------|----------------------------------------------------------------------------------------------------|
| Add All Contracts to My<br>Worklist            | Add All Contracts To My Worklist | From the tab "Contracts Not<br>Added" (from the "worklist"<br>main navigation), the user<br>can click the "add all<br>contracts to my worklist"<br>button to add all the<br>presented contracts to their<br>worklist. |
| Add all Grants to my<br>Worklist               | Add All Grants To My Worklist 🕨  | From the tab "Grant Awards<br>Not Added" (from the<br>"worklist" main navigation),<br>the user can click the "add<br>all grants to my worklist"<br>button to add all the<br>presented grants to their<br>worklist.    |
| Add to Worklist<br>Or<br>Add Award to Worklist | Add To Worklist                  | Button used to place a grant/contract award on a user's worklist.                                                                                                    |
| (button on home page)                          | add award to worklist            | Use from the home page will<br>take the user to the first step<br>of adding an award to the<br>worklist.                                                                                                    |
| Apply Search                                   | Apply Search                     | Button where the user clicks to apply the desired search.                                                                                                    |

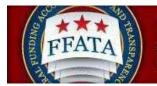

| Navigation Term                                                                                                    | What to Look for:    | Description                                                                                                    |
|----------------------------------------------------------------------------------------------------|----------------------|----------------------------------------------------------------------------------------------------|
| Back                                                                                                    | Back                 | Takes the user back to the previous step in a stepwise form.                                                                                                    |
| Back to List                                                                                                    | BACK TO LIST         | When reviewing a record<br>from a list (e.g., worklist<br>award), use the "back to list"<br>button to return to the list<br>(previous screen).                                                                                                    |
| Batch upload reports                                                                                                    | Batch Upload Reports | Resource allows prime<br>awardees to "batch upload"<br>grant/contract FFATA<br>reports in either excel or xml<br>batch formats.                                                                                                    |
| Browse                                                                                                    | Browse               | Used to search for a file on your system for upload to the system.                                                                                                    |
| Cancel from a record review<br>- e.g., when reviewing an<br>award record on the<br>worklist)<br>Or<br>Cancel when creating a<br>FFATA report | Cancel               | Return to previous page.<br>From within a report - Click<br>'Cancel' to leave and<br>continue a report later from<br>the point it was last saved. If<br>a report has not yet been<br>saved, clicking cancel will<br>simply return the user to the<br>reports list. |
| Clear                                                                                                    | Clear                | Clears selected search criteria.                                                                                                    |
| Collapse Navigation Arrow                                                                                                    | ▼ <u>Sea</u>         | Click a downward pointing<br>arrow to "collapse" a<br>navigation category (e.g.,<br>collapse "Search Filters")                                                                                                    |

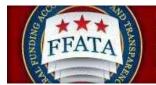

| Navigation Term                                                         | What to Look for:                             | Description                                                                                                    |
|-------------------------------------------------------------------------|-----------------------------------------------|----------------------------------------------------------------------------------------------------|
| Contracts Not Added                                                     | Contracts Not Added                           | This tab (within worklist),<br>lists contracts that were<br>found that match a user's<br>registered UNIQUE ENTITY<br>ID (SAM) # and havenot<br>been added to their worklist.                                                                                                    |
| Copy Report                                                             | Copy Report                                   | From the FFATA report list,<br>an awardee can copy a<br>report as the basis of<br>another report in the system.<br>"COPY" will bring in report<br>elements that would not be<br>specific to a particular report<br>month (e.g., a previous<br>report's sub-awardee data is<br>not copied forward, but the<br>"prime" awardee's data<br>elements would be carried<br>forward).                  |
| Create New Report<br>Or<br>create FFATA report<br>(button on home page) | Create New Report     Create FFATA     report | <ul> <li>From the main navigation</li> <li>FFATA reports, this button allows the prime awardee to add a new report.</li> <li>From the home page, this button will take the user to the first step of creating a FFATA report.</li> <li>As users start to create a report, they will be presented with fields that establish whether the report is a contract or grant award report.</li> </ul> |

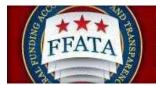

| Navigation Term                        | What to Look for:                                                | Description                                                                                                    |
|----------------------------------------|------------------------------------------------------------------|----------------------------------------------------------------------------------------------------|
| Create/Review Reports<br>FFATA Reports | Create / Review Reports<br>FFATA Reports<br>Batch Upload Reports | This main navigation allows<br>the prime awardee to review<br>their exiting reports                                                                                                    |
| Delete                                 | Delete                                                           | From the FFATA reports list,<br>a user can delete a draft<br>report.                                                                                                    |
| Edit                                   |                                                                  | Use this icon to open a record for "edits" (versus merely "review").                                                                                                    |
| Expand Navigation Arrow                | ▶ <u>Sear</u>                                                    | Click a right pointing arrow<br>to "expand" a navigation<br>category. (e.g., expand<br>"Search filters")                                                                                                    |
| FFATA Report                           | FFATA Reports                                                    | A FFATA report is created<br>by the prime awardee<br>(contractor or prime grant<br>award recipient), by award<br>for each month where they<br>had sub-contract of sub-<br>award activity for the<br>contract or grant.                                                                                                    |
| Grant Awards Not Added                 | Grant Awards Not Added                                           | This tab (within the main<br>navigation worklist) list grant<br>awards that were found that<br>match a user's registered<br>UNIQUE ENTITY ID (SAM)<br># and have not beenadded<br>to their worklist.<br>Users can add a specific<br>grant award to their worklist,<br>or click the "add all grants to<br>my worklist" button to add<br>them all to their worklist. |

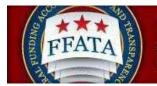

| Navigation Term                     | What to Look for:              | Description                                                                                                    |
|-------------------------------------|--------------------------------|----------------------------------------------------------------------------------------------------|
| Home                                | Home                           | This is the user's point of<br>entry to the system. From<br>this page, users can access<br>all navigation, utilize<br>Quicklinks and review<br>system announcements.                                                                                           |
| Ignore Errors, Save and<br>Continue | Ignore Errors, Save & Continue | Button that allows a user to<br>save a form without<br>resolving all presented<br>errors (e.g., not all required<br>fields on report creation step<br>have been completed).<br>Note, users must resolve all<br>errors prior to "submitting" a<br>FFATA report. |
| Jump                                | Jump 1 💌                       | Moves directly to and displays the selected page (in a multi-page list).                                                                                                    |
| Logout                              | Logout                         | Navigation to sign off the<br>system. Found in upper<br>right of every page in the<br>system.                                                                                                    |
| Next                                | <u>Next&gt;</u>                | Shows the next page (in a multi-page record list).                                                                                                    |
| Previous                            | < Previous                     | Shows the previous page (in a multi-page record list).                                                                                                    |

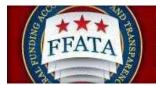

| Navigation Term       | What to Look for:        | Description                                                                                                    |
|-----------------------|--------------------------|----------------------------------------------------------------------------------------------------|
| Quicklink             | add award<br>to worklist | Quicklinks are home page<br>navigational elements<br>(buttons) that allow users to<br>directly navigate to a<br>particular action in the<br>system. E.g., from the home<br>page, click the "create<br>FFATA report" button to<br>navigate directly to that<br>action in the system. |
| Reopen to Edit Report | Reopen to Edit Report    | After a report is submitted,<br>the awardee would need to<br>"reopen" the report to make<br>any necessary edits. After<br>edits are made, the awardee<br>would need to "submit" the<br>report again.                                                                                |
| Report Month          | Report Month             | FFATA reports are<br>submitted by month of sub-<br>award/sub-contract activity.<br>The Report Month indicates<br>what month the report is<br>reflecting.                                                                                                    |
| Required Field        | *                        | Indicates entry into the field<br>is required before<br>save/submit can be used.                                                                                                    |
| Review                | 2                        | Review the record data.                                                                                                    |
| Save                  | Save                     | Saves your work and leaves you on the same form of the record.                                                                                                    |
| Save & Go Back        | Save & Go Back           | Saves the data on the current form, and                                                                                                    |

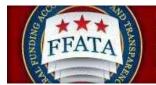

| Navigation Term               | What to Look for:                 | Description                                                                                                    |
|-------------------------------|-----------------------------------|----------------------------------------------------------------------------------------------------|
| Save and Continue             | Save & Continue                   | Saves your work and moves<br>the user to the next step of a<br>step-wise data entry form.                                                                                                    |
| Save PDF                      | Save PDF                          | Opens a FFATA report in<br>PDF document format. This<br>can be saved to a user's<br>local system.                                                                                                    |
| Search Filters                | Search Filters<br>Davs            | Search filters are resources<br>that allow a user to search<br>for records in a list that<br>match the search filter<br>settings.                                                                                             |
| Sort Arrow (on list displays) | Contract / Award Number Agency ID | When reviewing a list, if the<br>column heading has an<br>arrow, the user can click the<br>heading to sort by that<br>column's terms. The column<br>that is controlling the<br>presented order will be<br>"maroon" in color.  |
| Source                        | Source                            | The report list will indicate<br>the "source" of the report.<br>Those reports tied to a<br>Contract award will list<br>"contract", and those reports<br>tied to a grant award will list<br>"grant".                           |
| Status                        | Status                            | FFATA reports have three<br>types of Status – DRT<br>(DRAFT – saved in the<br>system but not submitted),<br>SUB (Submitted through the<br>system) or RPN (Reopened<br>– previously submitted and<br>reopened by the awardee). |

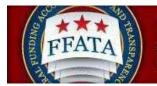

| Navigation Term       | What to Look for:                                                                                                    | Description                                                                                                    |
|-----------------------|----------------------------------------------------------------------------------------------------|----------------------------------------------------------------------------------------------------|
| Step                  | Contract / Grant Request Form (Step 1)<br>Instructions<br>Enter Award ID<br>(FAIN)<br>Grant Award<br>Details<br>Frime Award<br>Details<br>Subawardee Data<br>Review<br>T Submit Report | The "step" term indicates<br>that the system has "steps"<br>that comprise a multiple step<br>process.<br>For filing a FFATA report in<br>the system, a green step<br>circle on the left side bar<br>display indicates that the<br>user has completed a step.<br>A yellow step circle indicates<br>that the step is open to edits.<br>Gray indicates that the step<br>has yet to be fully<br>addressed. |
| Submit                | Submit                                                                                                    | Button used to submit a<br>report (during step 7 of<br>creating a report/or when<br>resubmitting a reopened<br>report).                                                                                                    |
| View Printable Report | View Printable Report                                                                                                    | Opens a FFATA report in a format that is formatted for printing.                                                                                                    |

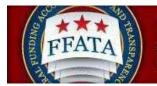

| Navigation Term | What to Look for: | Description                                                                                                    |
|-----------------|-------------------|----------------------------------------------------------------------------------------------------|
| Worklist        | Worklist          | This main navigation allows<br>the prime awardee to<br>organize the awards for<br>which they have reporting<br>responsibility. The user can<br>search for and add awards<br>(both contracts and grants<br>awarded to their registered<br>UNIQUE ENTITY ID (SAM)<br>number) to their worklist<br>from contracts reported in<br>FPDS-NG and grants<br>reported through the<br>Agency's FAADS+<br>submissions to<br>USASpending. The user can<br>create new FFATA<br>subaward reports against<br>those prime awards. The<br>user can view unassigned<br>prime contracts and/or<br>grants awarded to their<br>registered UNIQUE ENTITY<br>ID (SAM) number and add<br>them to their worklist. |

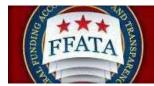

### 1.4 Log-In to FSRS

### 1.4.1 System Tie with eSRS

Users registered in the electronic Subcontracting Reporting System (<u>www.esrs.gov</u>) are able to access the FSRS system with the same log-in credentials that they use for eSRS. If a user registers for a new account in the FSRS system, they will be able to login to the eSRS system with the same credentials.

In addition, authenticated (logged-in) users in either system are able to toggle between the eSRS.gov and FSRS.gov applications seamlessly by clicking on the link in the upper right hand corner of any page, "Log-in to eSRS" or "Log-in to FSRS," depending on the system in which they are currently working.

### eSRS Log-In Link when Logged into FSRS.gov

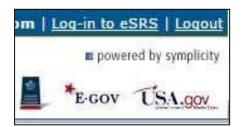

### 1.4.2 Existing Users

- I. Users point their browser to <u>https://www.fsrs.gov/</u>
- II. The awardee then clicks on the "Awardees" link within the "Log-In or Register Now" box shown below.

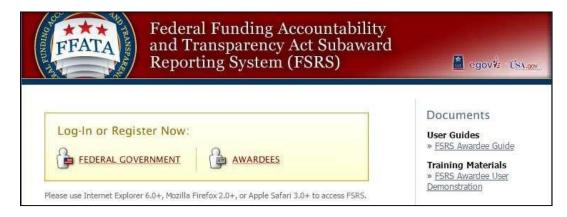

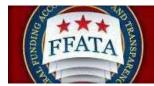

- III. An awardee logs-in to FSRS by entering their email address and password under the "returning awardees: login" section and click the Login Button.
- IV. If an awardee forgets their password, they can click the "Forgot Password" button. Doing so will generate a password and send it to the awardee via email.

#### Awardee Log-In

| 👍 login                                 |                                                                             |
|-----------------------------------------|-----------------------------------------------------------------------------|
| Email:<br>Password:<br>Login N Password | Register for a new account<br>Register P                                    |
|                                         | Registration instructions<br>for Awardees  Not an awardee user? Click here. |

1.4.3 New Users

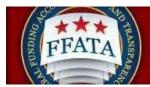

- I. Users point their browser to <u>https://www.fsrs.gov</u>. NOTE: Users do not need to re-register if they have an existing eSRS Contractor user account (<u>www.esrs.gov</u>). The email address and password used for eSRS will allow the user to log-in to FSRS.gov.
- II. The Awardee clicks on the "Awardees" link within the "Log-In or Register Now" box.

### Log-In or Register Now Box

| Federal Funding Accountability<br>and Transparency Act Subaward<br>Reporting System (FSRS)                                                                                | egov¥: ť <u>SA</u> e                                                                                           |
|----------------------------------------------------------------------------------------------------|----------------------------------------------------------------------------------------------------|
| Log-In or Register Now:         FEDERAL GOVERNMENT         AWARDEES         Please use Internet Explorer 6.0+, Mozilla Firefox 2.0+, or Apple Safari 3.0+ to access FSRS. | Documents<br>User Guides<br>» FSRS Awardee Guide<br>Training Materials<br>» FSRS Awardee User<br>Demonstration |

III. To register, the user clicks the "Register" button under the "new awardees: register" section.

### Awardee Login Screen

| 诤 login                               |                                                                               |
|---------------------------------------|-------------------------------------------------------------------------------|
| Email:<br>Password:<br>Login Password | Register for a new account<br>Register For a new account                      |
|                                       | Registration instructions<br>for Awardees<br>Not an awardee user? Click here. |

IV. The user completes the two-step process that displays. Note: Throughout the system a red asterisk (\*) designates that the field is required.

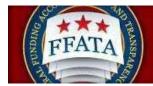

V. Step 1: The user enters their organization's UNIQUE ENTITY ID (SAM) Identification Number and clicks the "Next" button.

#### Awardee Registration Screen

| Registration Step 1 of 2                                                                                                    |                      |
|----------------------------------------------------------------------------------------------------|----------------------|
| Please enter your UEI (SAM) Identification Number.                                                                                                    |                      |
| (Previously, this field was called the "Contractor Identification Number.") Please do not include any dashes when entering your Unique Entity ID (SAM). Upon entering the UEI (SAM), FSR appropriate company information from the System for Award Management (SAM) database and auto-populate most of the fields on the next screen. You will still need to fill in the required fields. (If the auto-populated information is incorrect, you'll need to contact SAM rather than FSRS.) |                      |
| Note: If you have an account in eSRS (https://www.esrs.gov) you do not have re-register here. You may use the same username/password for both systems.                                                                                                    |                      |
| Note: Only the prime contractor's representative can register under their Unique Entity ID (SAM) to file a report. By registering under this Unique Entity ID (SAM) you certify that you are a prime contractor's company and have the authority to file this report.                                                                                                    | epresentative of the |
| Note Please be aware that all information collected on the FSRS website (www.fsrs.gov), including registration information and report data, will be visible to the public on a public website (www.usaspending.gov). Unique Entity ID (SAM):  Cancel Next                                                                                                    | 9                    |

- VI. On Step 2, some form data may already be populated on the form from SAM.gov (System for Award Management). This is based on the UNIQUE ENTITY ID (SAM) entered in Step 1.
- VII. Users must complete all required fields and click the "Submit" button.
- VIII. After submitting this form, a confirmation email is sent to the email address provided during the registration process. The email presents instructions on how to finalize the registration process. Note: An account is only activated after the user follows the instructions presented in the email.
- IX. After a user has confirmed their registration, as outlined in the email, the user can return to the Login-In page (see Existing Users, page 15). They can then enter their email address and password, and click the "Login" button, to log-in to FSRS.

### **1.5 Terms of Use Agreement**

FSRS Awardee User Guide September 29, 2015

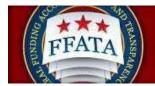

- I. All users are required to agree to the Terms of Use for FSRS.
- II. Use the side scroll bar resource to review the terms and conditions in their entirety.
- III. A user can click "OK" to move forward or "Log-Off" to exit the system.

### Terms of Use Agreement Screen

| FSRS Terms and Conditions LOG OFF IMMEDIATELY if you do not consent to the conditions stated in the following notice. Otherwise click OK to accept the terms and proceed. I.Usage Agreement This is a U.S. General Services Administration Federal Government computer system that is "FOR OFFICIAL USE ONLY." This system is subject to monitoring. Individuals found performing unauthorized activities are subject to disciplinary action including criminal prosecution. Users (authorized or unauthorized) have no explicit or implicit expectation of privacy in anything viewed, created, downloaded, or stored on this system, including e-mail, Internet, and Intranet use. Any or all uses of this system (including all peripheral devices and output media) and all files on this system (including all peripheral devices and output media) and all files on this system is prohibited and may reault or other law enforcement personnel, as well as authorized officials of other agencies. Unauthorized use of this system is prohibited and may constitute a violation of 18 U.S.C. 1030 or other Federal laws and regulations and may result in criminal, civil, and/or administrative action. By continuing to use this system, you indicate your awareness of, and consent to, these terms and conditions and acknowledge that there is no reasonable expectation of privacy in the access or | FFATA                                                                                                    | Federal Funding Accountability<br>and Transparency Act Subaward<br>Reporting System (FSRS)                                                                                                    |
|----------------------------------------------------------------------------------------------------|----------------------------------------------------------------------------------------------------|----------------------------------------------------------------------------------------------------|
| <ul> <li>I. Usage Agreement</li> <li>This is a U.S. General Services Administration Federal Government computer system that is "FOR OFFICIAL USE ONLY." This system is subject to monitoring. Individuals found performing unauthorized activities are subject to disciplinary action including criminal prosecution.</li> <li>Users (authorized or unauthorized) have no explicit or implicit expectation of privacy in anything viewed, created, downloaded, or stored on this system, including e-mail, Internet, and Intranet use. Any or all uses of this system (including all peripheral devices and output media) and all files on this system may be intercepted, monitored, read, captured, recorded, disclosed, copied, audited, and/or inspected by authorized FFATA Sub-award Reporting System (FSRS) personnel, the Office of Inspector General (OIG), and/or other law enforcement personnel, as well as authorized officials of other agencies. Unauthorized use of this system is prohibited and may constitute a violation of 18 U.S.C. 1030 or other Federal laws and regulations and may result in criminal, civil, and/or administrative action. By continuing to use this system, you indicate your awareness of, and consent to, these terms and conditions</li> </ul>                                                                                                    | FSRS Terms and                                                                                                    | d Conditions                                                                                                    |
| <ul> <li>This is a U.S. General Services Administration Federal Government computer system that is "FOR OFFICIAL USE ONLY." This system is subject to monitoring. Individuals found performing unauthorized activities are subject to disciplinary action including criminal prosecution.</li> <li>Users (authorized or unauthorized) have no explicit or implicit expectation of privacy in anything viewed, created, downloaded, or stored on this system, including e-mail, Internet, and Intranet use. Any or all uses of this system (including all peripheral devices and output media) and all files on this system may be intercepted, monitored, read, captured, recorded, disclosed, copied, audited, and/or inspected by authorized FFATA Sub-award Reporting System (FSRS) personnel, the Office of Inspector General (OIG), and/or other law enforcement personnel, as well as authorized officials of other agencies. Unauthorized use of this system is prohibited and may constitute a violation of 18 U.S.C. 1030 or other Federal laws and regulations and may result in criminal, civil, and/or administrative action. By continuing to use this system, you indicate your awareness of, and consent to, these terms and conditions</li> </ul>                                                                                                    |                                                                                                    |                                                                                                    |
| system that is "FOR OFFICIAL USE ONLY." This system is subject to monitoring.<br>Individuals found performing unauthorized activities are subject to disciplinary action<br>including criminal prosecution.<br>Users (authorized or unauthorized) have no explicit or implicit expectation of privacy<br>in anything viewed, created, downloaded, or stored on this system, including e-mail,<br>Internet, and Intranet use. Any or all uses of this system (including all peripheral<br>devices and output media) and all files on this system may be intercepted, monitored,<br>read, captured, recorded, disclosed, copied, audited, and/or inspected by authorized<br>FFATA Sub-award Reporting System (FSRS) personnel, the Office of Inspector<br>General (OIG), and/or other law enforcement personnel, as well as authorized<br>officials of other agencies. Unauthorized use of this system is prohibited and may<br>constitute a violation of 18 U.S.C. 1030 or other Federal laws and regulations and<br>may result in criminal, civil, and/or administrative action. By continuing to use this<br>system, you indicate your awareness of, and consent to, these terms and conditions                                                                                                    | I. Usage Agreeme                                                                                                    | ent                                                                                                    |
| in anything viewed, created, downloaded, or stored on this system, including e-mail,<br>Internet, and Intranet use. Any or all uses of this system (including all peripheral<br>devices and output media) and all files on this system may be intercepted, monitored,<br>read, captured, recorded, disclosed, copied, audited, and/or inspected by authorized<br>FFATA Sub-award Reporting System (FSRS) personnel, the Office of Inspector<br>General (OIG), and/or other law enforcement personnel, as well as authorized<br>officials of other agencies. Unauthorized use of this system is prohibited and may<br>constitute a violation of 18 U.S.C. 1030 or other Federal laws and regulations and<br>may result in criminal, civil, and/or administrative action. By continuing to use this<br>system, you indicate your awareness of, and consent to, these terms and conditions                                                                                                    | system that is "F                                                                                                    | OR OFFICIAL USE ONLY." This system is subject to monitoring.<br>performing unauthorized activities are subject to disciplinary action                                                                                                    |
|                                                                                                    | in anything viewed<br>Internet, and Intrar<br>devices and outpur<br>read, captured, red<br>FFATA Sub-award<br>General (OIG), and<br>officials of other ag<br>constitute a violati<br>may result in crimi<br>system, you indica | d, created, downloaded, or stored on this system, including e-mail,<br>tet use. Any or all uses of this system (including all peripheral<br>t media) and all files on this system may be intercepted, monitored,<br>corded, disclosed, copied, audited, and/or inspected by authorized<br>d Reporting System (FSRS) personnel, the Office of Inspector<br>d/or other law enforcement personnel, as well as authorized<br>gencies. Unauthorized use of this system is prohibited and may<br>on of 18 U.S.C. 1030 or other Federal laws and regulations and<br>nal, civil, and/or administrative action. By continuing to use this<br>te your awareness of, and consent to, these terms and conditions |

### **1.6 Getting Help with FSRS**

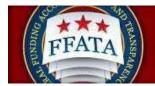

### 1.6.1 The Help Desk

- I. Users can access the Federal Service Desk (FSD) directly from within the system. FSD is the help desk organization that provides help desk support for FSRS.gov.
- II. A link to the FSD is presented on the home page in the right-hand side bar. This link can also be found when logged into the system at the bottom of each page.

#### Navigation to Access FSD on FSRS.gov

| Documents                                                                                                    |    |
|----------------------------------------------------------------------------------------------------|----|
| User Guides<br>» FSRS Awardee Guide                                                                                                    |    |
| Training Materials<br>» FSRS Awardee User<br>Demonstration                                                                                                    |    |
| News                                                                                                    |    |
| Question of the Month:<br>Who is required to file a<br>FFATA report in FSRS? <u>View</u><br>the answer                                                                                                    | 1  |
| New! As of October 29,<br>2010, FSRS.gov now suppor<br>both contracts and grants<br>sub-award reporting. Prime<br>awardees, <u>click here</u> to<br>register or log-in.                                                                                                    |    |
| Viewer Software:<br>Some documents linked from<br>this page are in PDF, Flash, o<br>PowerPoint format. To view<br>these files, you may need to<br>download:<br>» <u>Adobe Acrobat Reader</u><br>» <u>Adobe Flash Player</u><br>» <u>Microsoft PowerPoint Viewer</u><br>2007 |    |
| For questions about FSRS,<br>contact:<br>» Your contracting officer for<br>questions about FSRS<br>applicability to your contracts.                                                                                                    |    |
| » For Help: Federal Service De                                                                                                    | sk |

III. Clicking on the FSD link opens a transition page introducing the Federal Service Desk (FSD) where users can secure assistance.

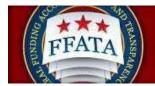

#### **FSD Transition Page**

|       | Federal Service Desk<br>Start here for help on US Government contracts.                                                                                                    |
|-------|----------------------------------------------------------------------------------------------------|
| Y     | ou will be re-directed to the Federal Service Desk in 30 seconds. Click the logo above if you would<br>like to be redirected immediately.                                      |
| INTRO | DUCING                                                                                                    |
| The   | Federal Service Desk                                                                                                    |
| FSRS  | Users:                                                                                                    |
|       | e pleased to introduce you to a new source of help for your questions concerning the<br>al Funding Accountability and Transparency Act (FFATA) Subaward Reporting System<br>). |
|       | ederal Service Desk (FSD) launched in June 2009 as a project of the GSA's Integrated<br>ition Environment (IAE). At the Federal Service Desk ( <u>fsd.gov</u> ) you can now:   |
|       | Find information you need by searching several ways in the Answer Center                                                                                                    |
|       | Submit a request online for Non-Technical (Policy) and Technical service<br>Check on your help desk ticket online                                                              |
|       | Give us feedback on Frequently Asked Questions                                                                                                    |
|       | Chat live with a Customer Service Representative                                                                                                    |
| 199   | Phone us toll free at 1-866-606-8220                                                                                                    |
|       | Phone us internationally at 334-206-7828                                                                                                    |

IV. Users are automatically re-directed to the FSD 30 seconds after navigating to the transition page.

### 1.6.2 Resources Page

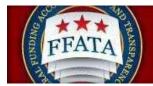

I. When logged into the system, in the main navigation bar at the bottom of any system page, users will see a link to access a resources page. This page presents resources for the user related to the utilization of the FSRS system.

### Image of Bottom Navigation

For Help: Federal Service Desk Privacy Policy Turn Accessibility Mode On Awardee User Guide FSRS Awardee User Demonstration Resources Page

II. On this page, users will find Quick Reference Guides, User Guides, Demonstration Videos, Technical Documentation, and access to the system's FAQs (Frequently Asked Questions).

**Resources Page** 

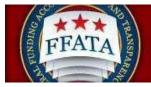

| FATA<br>FFATA<br>Reporting System                                                                                                    | v Act Subaward                                                                                                    |
|----------------------------------------------------------------------------------------------------|----------------------------------------------------------------------------------------------------|
| Resources                                                                                                    |                                                                                                    |
| Outor Reference Guides                                                                                                    |                                                                                                    |
|                                                                                                    |                                                                                                    |
| Manages CONTRACT Schement Hypothes in FSHS<br>- Add a Contract Award to the Awardee<br>Working<br>- Delete a Contract Award from the Awardee<br>Working<br>- Creating and Bubmitting a Contracts<br>FFATA Subarved Report in FBR8<br>- Edit a Report from the FFATA Reports Ltst<br>- Review, Access and Retireve Reports from<br>the FFATA Reports Ltst<br>- Complete a Batch Lipload for Contracts<br>Sub-eward Reporting | Messans CRANT Schement Reporting in FSRS<br>Add a Grant Award to the Awardee<br>Worklist<br>Delete a Grant Award from the Awardee<br>Worklist<br>Creating and Submitting a Grants FFATA<br>Budaward Report from the FFATA Reports Use<br>Red a Report from the FFATA Reports Liss<br>Red a Report State List<br>Complete a Batch Upload for Grants Sub-<br>award Reporting |
| User Cuides                                                                                                    |                                                                                                    |
| Fut Approxime Lises                                                                                                    | For Government Lises                                                                                                    |
| <u>Awardee User Guide</u>                                                                                                    | Federal Goleinment User Golde                                                                                                    |
| Demonstration Videos                                                                                                    |                                                                                                    |
| For Anamier Lives     FSR3 Awardee User Demonstration     FSR5 Awardee User Demonstration <u>idownloadable</u> - After sip directory is     open, dick on the link for     Tosover/ew/Linkm' to begin                                                                                                    | Par Government Users  Par Sans Fed. Govit. User Demonstration  Par Sans Fed. Govit. User Demonstration  (download atole)                                                                                                    |
| Websing Archives                                                                                                    |                                                                                                    |
| George of Grante on 19228-2010                                                                                                    |                                                                                                    |
| Fut Apardus Lises                                                                                                    | For Government Uses                                                                                                    |
| Awardee Overview - 10/28/2010     Awardee Overview - 10/7/2010                                                                                                    | Government User Overview     Government User Training                                                                                                    |
| Technical Occumentation                                                                                                    |                                                                                                    |
| Data Definitions for Contracts     Data Definitions for Grants     Contracts Report Bulanization Web Services Di     Grants Report Bulanization Web Services Docur     Complete a Batch Upload for Contracts Buch     FFATA (Contracts) Excel Template     FFATA (Grants) Excel Template     FFATA (Contracts) UNL Sample File     FFATA (Grants) XML Sample File                                                           | mentation<br>ward Reporting                                                                                                    |
| FAGs                                                                                                    |                                                                                                    |
| • <u>FAQ</u> E                                                                                                    |                                                                                                    |
| Privacy Pairies                                                                                                    |                                                                                                    |

# Section 2 FSRS Home/Main Navigation

After successfully logging into the FSRS reporting system, users are directed to their Home page.

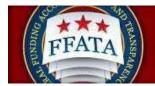

### **2.1 Home Features**

- I. The Navigation bar at the top of the screen allows users to move through the system.
   This bar is available on every screen through the system. Please read "Section 2.2 Navigation Overview" for more information.
- II. The Alerts section shows messages that require a user's attention.
- III. Announcements are created by FSRS administrators and when published they will display in this section.

### Home Page

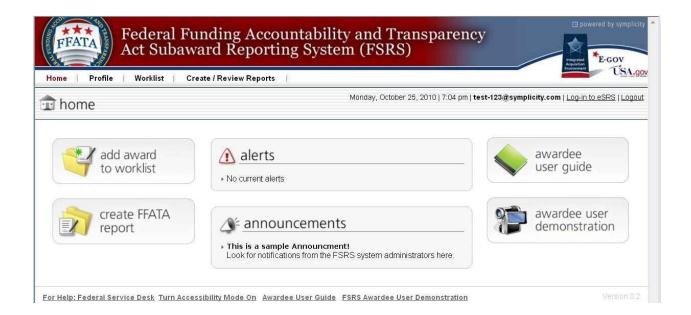

### 2.2 Navigation Overview

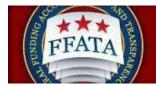

### **Navigation Pane**

| Home Profile Worklist | Create / Review Reports |
|-----------------------|-------------------------|
|                       | FFATA Reports           |
| 🗊 home                | Batch Upload Reports    |

Home: Home returns a user to the default home page (same as seen on login).

**<u>Profile</u>**: The profile page allows a user to edit account and contact information. Please see Section 3, Profile for more information.

**Worklist:** The worklist allows a user to view all awards (both contract and/or grant awards) that have been linked to their account based on the UNIQUE ENTITY ID (SAM) they registered their account under. Please see Section4, Worklist for more information.

### File/Review Reports:

**FFATA Reports:** The FFATA Reports section allows a user to add a new FFATA Report and to review existing FFATA Reports. Please see Section 5, FFATA Reports for more information.

**Batch Upload Reports:** The Batch Upload Reports section allows a user to file multiple FFATA Reports at once. A user can download the templates on this page, or from the Resources page. These templates can be used to create a CSV (comma separated value) or Tab Delimited file which can then be imported into the FSRS system for either a set of Grants or a set of Contract FFATA reports. Additional resources regarding the Batch Upload Reports section can be found on the Resources page of the system under Technical Documentation. More information on the Batch Uploads is discussed in Section 6 of the Awardee User Guide.

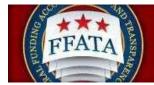

### **Section 3 Profile**

- I. If a user clicks on Profile in the top navigation menu bar, then can review their core contact information. NOTE: If a user's company profile is not accurate, the user must make the necessary updates in the System for Award Management (SAM.gov) system.
- II. To edit profile information, the user should click the Edit button. After making the desired changes, the user should click the Submit button to save the changes.
- III. To change a password, users click on the Password tab near the top of the page. Users may enter a new password on that page. The user should click Save Password to confirm the new password. For security purposes, passwords must meet the following criteria:
  - a. Must be between 10 and 14 characters
  - b. Must contain 2 of each of the following:
    - i. Lower case letter
    - ii. Upper case letter
    - iii. Number
    - iv. Special character (i.e. @,#,\$)

| Profile \ | /iew |
|-----------|------|
|-----------|------|

| Home   Profile | Worklist Create / Review Reports |
|----------------|----------------------------------|
| 🅞 profile      |                                  |
| Core Password  | 1                                |
| Edit           |                                  |
| Personal Infor | mation                           |
| Fullnam        | e: sam test                      |
| Ema            | il: test-123@symplicity.com      |
| Phone          | e: 5453334567                    |
| Supervisor Nam | e: bill simth                    |
| Supervisor Ema | il: bill@test.com                |
|                |                                  |
| Prime Awarde   | e                                |
| Prime Awardee: | DUNS #:                          |

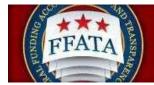

# Section 4 Worklist

### 4.1 Overview of the Worklist

- I. The Worklist main navigation allows the prime awardee to manage and review the awards for which they have a reporting responsibility.
- II. The user can search for and add awards (both contracts and grants awarded to their registered UNIQUE ENTITY ID (SAM) number) to their worklist from contracts reported in FPDS-NG and grantsreporting through the Agency's FAADS+ submissions to USAspending.gov
- III. From the worklist they can create new FFATA sub-award reports against those prime awards
- IV. Users can view unassigned prime contracts and/or grants award to their registered
   UNIQUE ENTITY ID (SAM)number and add them to their worklist.

### 4.2 View Existing Worklist Records

- I. Within the main navigation Worklist, the My Worklist tab lists those contracts/grant awards that the user has added to their worklist for reporting purposes.
- II. The list of awards can be sorted using the Column Titles, the ascending and descending sorts are identified by the Up/Down arrows next to the column title. Toggle the sorts by clicking on the column title.
- III. The currently active sort column is designated by a Maroon colored column title.
- IV. Users can view the details of a specific contract or grant by clicking on the View button provided next to each item.
- V. In the Options column, multiple options may be available.
  - a. Remove will unassign the contract or grant from your My Worklist
  - b. Existing Reports will allow the user to be directed to all active reports for the contract or grant. This button will only display if there are existing reports.

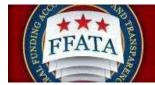

#### **My Worklist View**

| /          | awardee v                                                                                                    | vorklist                                              |                                                                                                    | Tuesda                                    | y, October 26, 2010                                                                                                 | 9:30 am   Test                                 | -11@symplicity.                                          | com   Log-in to eSRS   Lo                  |
|------------|----------------------------------------------------------------------------------------------------|-------------------------------------------------------|----------------------------------------------------------------------------------------------------|-------------------------------------------|----------------------------------------------------------------------------------------------------|------------------------------------------------|----------------------------------------------------------|--------------------------------------------|
| Му         | Worklist Contra                                                                                                    | icts Not Added                                        | Grant Awards N                                                                                                    | lot Added                                 |                                                                                                    |                                                |                                                          |                                            |
|            | reporting respon<br>to their work list<br>USAspending. T                                                           | sibility. They ca<br>from contracts<br>hey can create | an search for and a<br>reported in FPDS                                                                                   | add awards<br>-NG and gr<br>ward report   | ows the prime award<br>(both contracts and<br>ants reported through<br>ts against those prim<br>imber and arid them | grants awarde<br>the Agency's<br>e awards. The | d to their register<br>FAADS+ submis<br>y can view unass | ed DUNS number)<br>sions to<br>igned prime |
|            | between manag                                                                                                    | tracts Not Adde                                       | acts and grants in<br>ed or <u>Grants Not Ac</u>                                                                          | the Awarde                                |                                                                                                    |                                                |                                                          |                                            |
| > <u>s</u> | between manag<br>Click on the <u>Con</u>                                                                           | tracts Not Adde                                       | acts and grants in<br>ed or <u>Grants Not Ac</u>                                                                          | the Awarde                                | ee Worklist.                                                                                                    |                                                |                                                          |                                            |
|            | between manag<br>Click on the <u>Con</u><br>have not been a                                                        | tracts Not Adde<br>dded to your wo                    | acts and grants in<br>ed or <u>Grants Not Ac</u>                                                                          | the Awarde<br>Ided tab to                 | ee Worklist.<br>view any contracts/a                                                                                |                                                | rstern that match                                        |                                            |
|            | between manag<br>Click on the <u>Con</u><br>have not been a<br>earch Filters                                       | tracts Not Adde<br>dded to your wo                    | acts and grants in<br>ad or <u>Grants Not Ac</u><br>orklist.<br>Create New                                                | the Awarde<br>Ided tab to                 | ee Worklist.<br>view any contracts/a<br>Report List                                                                 | wards in the sy                                | rstern that match                                        | your DUNS # and                            |
|            | between manag<br>Click on the <u>Can</u><br>have not been a<br>earch Filters<br>Search For And A                   | Add Award<br>Top Level A                              | acts and grants in<br>td or <u>Grants Not Ac</u><br>orklist.<br>Create New<br>gency <del>•</del>                          | Report<br>Agency V                        | ee Worklist.<br>view any contracts/a<br>Report List                                                                 | wards in the sy                                | rstem that match                                         | your DUNS # and                            |
| •          | between manag<br>Click on the <u>Can</u><br>have not been a<br>earch Filters<br>Search For And A<br>Award Number * | Add Award<br>Top Level A                              | acts and grants in<br>ad or <u>Grants Not Ac</u><br>orklist.<br>Create New<br>gency *<br>HUMAN<br>HEPARTMENT OF<br>CIENCE | Report<br>Agency V<br>ADMINIST<br>CHILDRE | Report List                                                                                                    | wards in the synthesis terms 1-3 of 3          | A Previo<br>Options                                      | your DUNS # and                            |

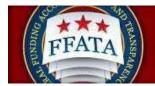

VI. When a user views a specific award, there is another tab that lists an existing report's associated with that award.

### **Award Details View**

| Act Subaward Reporting System (FSRS) |                                                                                         |  |  |  |  |  |  |  |
|--------------------------------------|-----------------------------------------------------------------------------------------|--|--|--|--|--|--|--|
| Home   Profile                       | Home   Profile   Worklist   Create / Review Reports                                     |  |  |  |  |  |  |  |
| 🗾 awardee                            | Tuesday, October 26, 2010   9:59 am   test-123@symplicity.com   Log-in to eSRS   Logout |  |  |  |  |  |  |  |
| FAIN: 100                            |                                                                                         |  |  |  |  |  |  |  |
| BACK TO LIST                         |                                                                                         |  |  |  |  |  |  |  |
| Award Details                        | Existing Reports                                                                        |  |  |  |  |  |  |  |
| Cancel                               | Cancel                                                                                  |  |  |  |  |  |  |  |
| Grant Inform                         | ation                                                                                   |  |  |  |  |  |  |  |
| Type of Award:                       | Grant Award                                                                             |  |  |  |  |  |  |  |
| Details:                             | Details:<br>Agency:<br>ADMINISTRATION FOR CHILDREN AND FAMILIES (7590)                  |  |  |  |  |  |  |  |
|                                      | Total Federal Funding Amount:<br>23944786.00                                            |  |  |  |  |  |  |  |
| Certification:                       | Iverify that I am the Prime Awardee for this grant                                      |  |  |  |  |  |  |  |

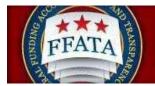

### 4.2 View Existing Reports for Worklist Records

- I. From the My Worklist tab, click the Existing Reports button to review existing reports for an award.
- II. From the tab Existing Reports, the user can view the reports that are currently available in the system. Click the Review icon to open a specific report to review its details. Note: Users will only be able to review a report if they created the report.

### Award "Existing Reports"

| ¥ð         | USA.gov                                                                               |             |                                 |        |          |                |                                                           |  |  |  |  |  |
|------------|---------------------------------------------------------------------------------------|-------------|---------------------------------|--------|----------|----------------|-----------------------------------------------------------|--|--|--|--|--|
| Hom        | Home Profile Worklist Create / Review Reports                                         |             |                                 |        |          |                |                                                           |  |  |  |  |  |
| 1          | Tuesday, October 26, 2010   3:49 pm   test-123@symplicity.com   Log-in to eSRS   Logo |             |                                 |        |          |                |                                                           |  |  |  |  |  |
| # G        | # GS0001 / GSBOA4834384                                                               |             |                                 |        |          |                |                                                           |  |  |  |  |  |
| 0 B/       |                                                                                       |             |                                 |        |          |                |                                                           |  |  |  |  |  |
| Awa        | ard Details Existing Reports                                                          |             |                                 |        |          |                |                                                           |  |  |  |  |  |
| ▶ <u>S</u> | earch Filters                                                                         |             |                                 |        |          |                |                                                           |  |  |  |  |  |
| Item       | s 1-4 of 4                                                                            |             |                                 |        |          |                | ∮ <u>Previous</u>   Jump <mark>1 →</mark>   <u>Next</u> ) |  |  |  |  |  |
|            | Contract / Award Number -                                                             | Agency ID 🔻 | Agency Name 🔻                   | Status | Source 🔻 | Report Month 🔻 | Options                                                   |  |  |  |  |  |
| B          | GS0001 / GSBOA4834384                                                                 | 4700        | GENERAL SERVICES ADMINISTRATION | DRT    | Contract |                | Delete Copy Report                                        |  |  |  |  |  |
|            | 000004 40000044004004                                                                 | 4700        |                                 |        | Contract | D 0000         | Doloto Conv Doport                                        |  |  |  |  |  |

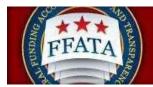

# 4.4 Find Award Records Not Added to Worklist

I. From the main Worklist navigation, the Contracts Not Added and Grants not added tab provide a listing of Contracts and Grants available for reporting in the system that are associated with the user's registered UNIQUE ENTITY ID (SAM). Note: If a grant or contract is not available, confirm the record has been reported to its authoritative source (FPDS-NG or USAspending.gov). If the contract or grant can be found and the awarded UNIQUE ENTITY ID (SAM) matches your FSRS registered UNIQUE ENTITY ID (SAM), contact the FSD Help Desk to request assistance with locatingthe contract or grant.

| icts Not Added    | Grant Awa         | rds Not Added                                                      |                                                                                                    |                                                                                                    |                                                                                                    |                                                                                                    |
|-------------------|-------------------|--------------------------------------------------------------------|----------------------------------------------------------------------------------------------------|----------------------------------------------------------------------------------------------------|----------------------------------------------------------------------------------------------------|----------------------------------------------------------------------------------------------------|
| t to your worklis | st or click the * |                                                                    |                                                                                                    |                                                                                                    |                                                                                                    | t. You may add a                                                                                                    |
| r Contracts       | + Create N        | New Report                                                         | Report List 🕨                                                                                                    | Items 1-1 of                                                                                                    | 1 4 Previo                                                                                                    | ous   Jump 🚺 🔻   Ne                                                                                                    |
| Top Level A       | gency 🕶           | Agency                                                             |                                                                                                    | Туре                                                                                                    | DUNS Number                                                                                                    | Options                                                                                                    |
|                   |                   |                                                                    | LSERVICES                                                                                                    | Task                                                                                                    |                                                                                                    |                                                                                                    |
|                   | ontracts were fo  | ontracts were found that matc<br>t to your worklist or click the * | ontracts were found that match your registere<br>ct to your worklist or click the "add all contract:<br>To My Worklist | ontracts were found that match your registered DUNS # and have<br>t to your worklist or click the "add all contracts to my worklist" bu<br>To My Worklist | ontracts were found that match your registered DUNS # and have not been ad<br>t to your worklist or click the "add all contracts to my worklist" button to add th<br>To My Worklist | ontracts were found that match your registered DUNS # and have not been added to your worklist<br>to your worklist or click the "add all contracts to my worklist" button to add them all.<br>To My Worklist<br>er Contracts |

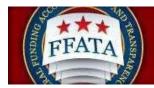

### 4.5 Add All Records Not Added to the Worklist

I. From either of the Not Added lists, users will see a button to Add All (Contracts or Grants) To My Worklist button. This will assign all Contracts or Grants to your worklist for reporting. This action is not reversible but you can use the Remove action button on the My Worklist tab to remove any grants or contracts you are not responsible for reporting on in FSRS.

#### **Contracts Not Added List**

| / awardee v              | worklist    |                 | Tuesday,            | October 26, 2010                          | 10:03 am   tes | t-123@symplicity. | com   Log-in to eSRS   L    |
|--------------------------|-------------|-----------------|---------------------|-------------------------------------------|----------------|-------------------|-----------------------------|
| Note<br>The following co |             | ound that match |                     | d DUNS # and have<br>s to my worklist* bu |                |                   | . You may add a             |
| Add All Contracts        | To My Workl | ist 🕨           |                     |                                           |                |                   |                             |
| 🛊 Search For Othe        | r Contracts | + Create N      | New Report          | Report List 🕨                             | Items 1-1 of   | 1 4 Previo        | ous   Jump 1 •   <u>Nex</u> |
| Contract Number 🕶        | Top Level A | gency 🕶         | Agency              |                                           | Туре           | DUNS Number       | Options                     |
| Gandol /<br>GSBC         | GENERAL SE  |                 | GENERAL<br>ADMINIST | SERVICES                                  | Task<br>Order  | 807850730         | Add To Worklist             |
| + Search For Othe        | r Contracte | + Create N      | New Report          | Report List 🕨                             | Items 1-1 of   |                   | us   Jump 1 •   Nex         |

### Grant Awards Not Added List

| My Worklist Co  | ontracts Not Adde                           | Grant Awards No                          | ot Added                                                                                   |                               |                              |
|-----------------|---------------------------------------------|------------------------------------------|--------------------------------------------------------------------------------------------|-------------------------------|------------------------------|
| specific gr     | ant to your workli                          |                                          | egistered DUNS # and have not been added<br>grants to my worklist* button to add them all. | to your worklist. Y           | ou may add a                 |
| Search Filters  |                                             |                                          |                                                                                            |                               |                              |
| Add All Grants  | To My Workli                                | ist 🕨                                    |                                                                                            |                               |                              |
|                 |                                             |                                          |                                                                                            |                               |                              |
| Search For      | Other Grants                                | + Create New Re                          | port Report List I Items 1-7 of 7                                                          | I Previ                       | ous   Jump 🧵 🝷   <u>Next</u> |
| Award ID (FAIN) | Other Grants                                |                                          | Agency -                                                                                   | ⊈ <u>Previ</u><br>DUNS Number |                              |
| Award ID (FAIN) | Top Level Age                               | IUMAN SERVICES,                          |                                                                                            | 1                             |                              |
|                 | Top Level Age<br>HEALTH AND H<br>DEPARTMENT | IUMAN SERVICES,<br>OF<br>IUMAN SERVICES, | Agency -<br>ADMINISTRATION FOR CHILDREN AND                                                | <b>DUNS Number</b>            | Options                      |

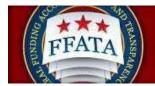

### 4.6 Search For and Add a Single Award to the Worklist

There are two primary methods to add a new award to a user's worklist. From the My Worklist tab, use the "Search For and Add Award" button, or from the Home Page, click the Add Award to Worklist Quicklink button.

I. For Contracts and Grants that cannot be found on the Not Added Tabs or for quick a quick search to locate a specific contract or grant award use the Search For and Add Award button on the My Worklist tab.

### Search For and Add Award Button

| 3.          | <u> </u>                                                                                          |                                                                                                    |                                                                                                    |                                                                    |                                                                                                    |                                                                            |                                                                                                    |
|-------------|---------------------------------------------------------------------------------------------------|----------------------------------------------------------------------------------------------------|----------------------------------------------------------------------------------------------------|--------------------------------------------------------------------|----------------------------------------------------------------------------------------------------|----------------------------------------------------------------------------|----------------------------------------------------------------------------------------------------|
| Home        | Profile                                                                                           | Worklist                                                                                                    | Create / Revi                                                                                                    | ew Report                                                          | ts                                                                                                    |                                                                            |                                                                                                    |
| / a         | wardee w                                                                                          | vorklist                                                                                                    |                                                                                                    | Tuesda                                                             | y, October 26, 2010                                                                                           | 9.30 am   Tes                                                              | t-11@symplicity.com   Log-in to eSRS   Log                                                                                                    |
| My V        | Worklist Contra                                                                                   | cts Not Added                                                                                               | Grant Awards N                                                                                                    | lot Added                                                          |                                                                                                    |                                                                            |                                                                                                    |
| .8          | reporting respon<br>to their work list I<br>USAspending. Th<br>contracts and/or<br>between managi | sibility. They ca<br>from contracts<br>hey can create<br>grants awarde<br>ng prime contr<br>tracts Not Adde | an search for and a<br>reported in FPDS<br>new FFATA suba<br>ed to their registere<br>acts and grants in<br>ed or <u>Grants Not Ar</u> | add awards<br>-NG and gr<br>ward report<br>d DUNS nu<br>the Awards | b) (both contracts and<br>ants reported throug<br>ts against those prin<br>umber and add them<br>ee Worklist. | d grants awarde<br>In the Agency's<br>ne awards. The<br>Into their worklis | e the awards for which they have<br>ed to their registered DUNS number)<br>FAADS+ submissions to<br>by can view unassigned prime<br>st. There is no deviation in workflow<br>system that match your DUNS # and |
| > <u>Se</u> | arch Filters                                                                                      |                                                                                                    |                                                                                                    |                                                                    |                                                                                                    |                                                                            |                                                                                                    |
| + 5         | earch For And /                                                                                   | Add Award                                                                                                   | + Create New                                                                                                    | Report                                                             | Report List 🕨                                                                                                 | Items 1-3 of 3                                                             | 4 Previous   Jump 1 •   Next                                                                                                    |
|             | Award Number 🕶                                                                                    | Top Level A                                                                                                 | gency 🕶                                                                                                    | Agency -                                                           | •                                                                                                    | Type •                                                                     | Options                                                                                                    |
| ଷ ।         | 05 36                                                                                             | HEALTH AND<br>SERVICES, D                                                                                   | HUMAN<br>EPARTMENT OF                                                                                                    |                                                                    | RATION FOR<br>N AND FAMILIES                                                                                  | grant                                                                      | Remove                                                                                                    |
| a           | 957090                                                                                            | NATIONAL S                                                                                                  | CIENCE                                                                                                    | NATIONAL                                                           | L SCIENCE                                                                                                    | arant                                                                      | Remove Existing Reports                                                                                                    |

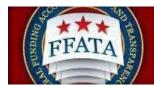

### Home Page Quicklink – Add Award to Worklist

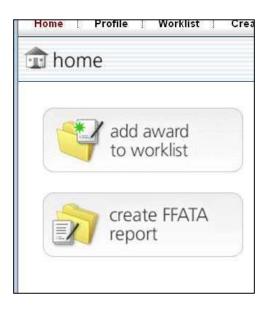

- II. Regardless of the point of entry above, users are then taken to the Enter
   Contract/Grant Form (Step 1). The first question on the form establishes the award type.
- III. Once the user selects either Contract or Grant, the form will display the appropriate follow-up fields.

### **Contract/Grant Request Form**

| Enter Contract / Grant #                                                                                                    |                                                                                                    |
|----------------------------------------------------------------------------------------------------|----------------------------------------------------------------------------------------------------|
| A Note:                                                                                                    |                                                                                                    |
| Note: If you are unable to find or report against a prime award that should be available through FSRS, please take the following action:                                                                                                    |                                                                                                    |
| <ul> <li>Prime Contract Awardees — Contact your cognizant contracting officer or official for help. In order for you to file a FFATA subaward report against your contract, your you not to Federal Procurement Data System - Next Generation (FPD-SNG) FFDS-NG is the authoritative source of the basic contractual information used to pre-pour Number, For more information on FPDS-NG please visit <u>https://www.federat.org</u></li> <li>Prime Grant Awardees — Contact your grant making of Griela for help. In order for you to file a FFATA subaward report against your contract, your redored against your contract, your more information on FPDS-NG please visit <u>https://www.federat.org</u></li> <li>Prime Grant Awardees — Contact your grant making of the please help. In order for you to file a FFATA subaward report against your grant, your Federal grant making of through their FAADS+ file submission to USAspending. The Agency's FAADS+ submission is the authoritative source for the basic grant award information used to pre-FFATA report. For more information on the FAADS+ format, please read <u>OMB IntOs+18</u>.</li> </ul> | Uate many of the FSRS fields when entering your Contract<br>fficial must report your prime grant award information |
| Submit Cancel                                                                                                    |                                                                                                    |
| Contract / Grant Request Form (Step 1)                                                                                                    | * indicates a required field                                                                                       |
| Type of Award: 💿 Contract/Order 💿 Grant                                                                                                    |                                                                                                    |
|                                                                                                    |                                                                                                    |
| Submit Cancel                                                                                                    |                                                                                                    |

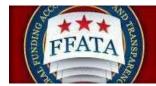

#### **Contract Request Form**

The Contract Request form will request the user to identify whether the contract they are looking for is a Task/Delivery Order contract. Selecting Yes will display an additional contract field.

| Home   Profile   Worklist   Create / Review Reports                                                                                                    |                                                                                                    |
|----------------------------------------------------------------------------------------------------|----------------------------------------------------------------------------------------------------|
| awardee worklist                                                                                                    | [show in a separate wind                                                                                                    |
| Enter Contract / Grant #                                                                                                    |                                                                                                    |
| Note:<br>Note: If you are unable to find or report against a prime award that should be available through FSRS, please take the following action:                                                                                                    |                                                                                                    |
| <ul> <li>Prime Contract Awardees Contact your contracting officer or official for help. In order for you to file a FFATA subaward report against your cont<br/>your record to Federal Procurement Data System -Next Generation (FPDS-NG), FPDS-NG) she authoritative source of the basic contractual information u<br/>Contract Number. For more information on FFDS-NG please visit <u>https://www.fbds.gov</u>.</li> <li>Prime Grant Awardees Contact your grant making official for help. In order for you to file a FFATA subaward report against your grant, your Federal grant<br/>through their FFADS+ file submission to USAgenoting. The Agency's FFADS+ submission is the authoritative source for the basic grant award information<br/>FFATA report. For more information on the FFADS+ format, please read <u>OMB McGs-19</u>.</li> </ul> | sed to pre-populate many of the FSRS fields when entering your<br>making official must report your prime grant award information |
| Submit Cancel                                                                                                    |                                                                                                    |
| Contract / Grant Request Form (Step 1)                                                                                                    | * indicates a required field                                                                                                    |
| Type of Award:   Contract/Order  Grant                                                                                                    |                                                                                                    |
| Is this a Task/Delivery Order?: 💿 Yes 💿 No                                                                                                    |                                                                                                    |
| Prime Contract #*: Please enter the prime contract number (as it appears in FPDS-NG) you would like to add to your worklist.                                                                                                    |                                                                                                    |
| Reference IDV #*:                                                                                                    |                                                                                                    |
| Submit Cancel                                                                                                    |                                                                                                    |

In order to complete the fields the user will need to know the proper Contract numbers to enter.

If the Contract is not a Task/Delivery Order, enter the contract number (as it is displayed in FPDS-NG, without hyphens) into the Prime Contract # field

If the Contract is a Task/Delivery Order, enter the contract number into the Reference IDV # and enter the Task/Delivery Order number into the Prime Contract # field. These fields match with the FPDS-NG contract record. Referencing the FPDS-NG site when completing this search will be beneficial to users completing this form.

#### **Grants Request Form**

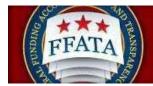

The Grant Request Form will allow the user to enter the Grant number of the award they are looking to add to their worklist to begin their reporting. Enter the Grant Award# or FAIN # into the field, without hyphens. This number should match the Grant Award Record on USAspending.gov.

| Enter Contract / Grant #                                                                                                    |                                                   |
|----------------------------------------------------------------------------------------------------|---------------------------------------------------|
| <ul> <li>Note:<br/>Note: If you are unable to find or report against a prime award that should be available through FSRS, please take the following action:<br/>Prime Contact Awardees - Contact your contracting officer or official for help. In order (ry ou to file a FFATA subaward report against your contract, your government contracting authority<br/>record to Federal Procurement Data System -Next Generation (FPDS-NG). FPDS-NG is the authoritative source of the basic contractual information used to pre-populate many of the FSRS fields whi<br/>Number. For more information on FPDS-NG please visit <u>the Revent of the your official for help</u>. In order (rough the fSRS) fields whi<br/>Number. For more information on FPDS-NG please visit <u>the Revent official for help</u>. In order for you to file a FFATA subaward report against your grant, your Federal grant making official must report your prime grant<br/>through ther FAADS His submission. The Agency's FAADS + ubmission is the authoritative source for the basic grant award information used to pre-populate many of the prime aw<br/>FFATA report. For more information on the FAADS+ format, please read <u>OMB IN-08-19</u>.</li> </ul> | en entering your Contract<br>It award information |
| Submit       Cancel         Contract / Grant Request Form (Step 1)         Type of Award:       Contract/Order @ Grant         Award ID (FAIN)*: Please enter the Federal Award ID (FAIN) you would like to add to your worklist as it appears on your grant award notice.                                                                                                    | * indicates a required field                      |
| Submit Cancel                                                                                                    |                                                   |

If a Contract or Grant Award is successfully found by the system the system will provide the award summary in a pop-up window, clicking the Continue button will add the Contract or Grant to your worklist. Clicking Select Another Grant will cancel the process and reset the request form.

|                                                                                                    | View Grant Award Summary                                                                                               | × | [show in a separate window                                                                                                    |
|----------------------------------------------------------------------------------------------------|----------------------------------------------------------------------------------------------------|---|----------------------------------------------------------------------------------------------------|
| 🗹 awardee worklist                                                                                                    | A Please confirm that the following is the grant that you intend on reporting against. If this is                      | ^ |                                                                                                    |
| Enter Contract / Grant #                                                                                                    | the correct grant, click [continue]. Otherwise, click [select another grant] to choose another<br>grant or start over. |   |                                                                                                    |
| Search Results:                                                                                                    | Select Another Grant Continue                                                                                          |   |                                                                                                    |
| Note: Please choose from the 1 award that was similar to the one                                                                                                    | Award Summary                                                                                                    |   | ce .                                                                                                    |
| Note:<br>Note: If you are unable to find or report against a prime award that shi<br>Prime Contract Awardees Contact your cognizant contracting or<br>your record to Federal Procurement Data System -Next Generati<br>Contract Number. For more information on FPDS-NG please visit<br>Prime Grant Awardees Contact your grant making official for he<br>through their FAADS+ file submission to USAspending. The Age<br>FFATA report. For more information on the FAADS+ format, please<br>Display Grant Details Cancel | Select Another Grant Continue                                                                                          | _ | acting authority will have to report<br>if the FSRS fields when entering your<br>your prime grant award information<br>y of the prime award details in your |
| Contract / Grant Request Form (Step 1)<br>Type of Award: O Contract/Order Grant                                                                                                    | ar to the number you entered. Please select the correct grant and click submit to continue.                            |   | * indicates a required field                                                                                                    |
| Display Grant Details  Cancel                                                                                                    |                                                                                                    |   |                                                                                                    |

Once you click continue Step 2 of the Request Form process will display requesting the user verifying that they are the Prime Awardee for the Contract or Grant Award.

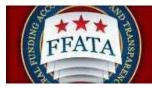

| bmit Cancel                                                                                                    |                              | Grant Info                                                                           |  |
|----------------------------------------------------------------------------------------------------|------------------------------|--------------------------------------------------------------------------------------|--|
| rant Request Form (Step 2)<br>pe of Award: Grant Award<br>sertification*: The FFATA Report can only be submitted by prime awardees. Only continue with this submission if you are the prime awardee for this grant<br>with the first of the prime awardee for this grant | * indicates a required field | Number: R01DK073911<br>Agency:<br>HEALTH<br>Total<br>Federal \$1107609.00<br>Amount: |  |

Verifying you are the Prime Awardee will add the Contract or Grant Award to your worklist.

## 4.7 Error Notifications when attempting to add a Contract or Grant

If a user attempts to add a contract or grant to their Worklist they may encounter a number of errors.

1. Errors Detected: Award ID (FAIN) does not match any awards in the system! Please re-enter the Award ID (FAIN) and try again.

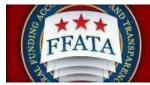

- a. If a user encounters this warning it means that the contract or grant has not yet been imported into the system or the award number they entered does not exist. Be sure you are entering the correct number when completing this process.
- 2. Errors Detected: The prime UNIQUE ENTITY ID (SAM) on the (contract or grant) does not match your registered UNIQUE ENTITY ID (SAM). Only the prime contractor's representative is authorized to file a FFATA report in FSRS Click [Ignore Errors and Continue] to proceed. If you ignore the error message and continue, youcertify that you are a representative of the prime contractor's company and have the authority to submit this report.
  - a. If a user encounters this message it simply means the UNIQUE ENTITY ID (SAM) on the Contract or Grant Award in the authoritative source (FPDS-NG or USAspending.gov) does not match the user's registered UNIQUE ENTITY ID (SAM). If you are an agent of the prime awardee and are authorized toreport on the contract or grant award then follow the instructions provided. This is simply a notification to inform the user that there is a discrepancy but it does not disallow reporting by the user.
- 3. Errors Detected: The selected grant does not require FFATA reporting. FFATA reports are only required for grants with Base Obligations dates greater than or equal to Oct 01, 2010 and dollars obligated greater than or equal to \$30,000. Reporting subcontracts under federally-awarded contracts and orders valued greater than or equal to \$30,000, reporting starts October 1, 2015
  - a. The above Grant version and the subsequent Contract version (date is July 01, 2010 for reporting) notifies the user that this grant or contract cannot be reported on through the FSRS system. Reporting may still be required but the FSRS system, at this time, does not allow reporting for the award. Contact your Grant Officer or Contracting Official for assistance in determining how to complete your reporting.

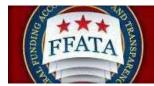

# **Section 5 FFATA Reports**

# 5.1 Overview of the Create/Review Reports Navigation

- I. The main navigation Create/Review Reports allows a prime awardee to review their existing reports or create new reports in the system. From this view, the user is able to review FFATA reports across all awards they have reported on in the system.
- II. Users can create new reports, save drafts of reports for future submission and reopen reports to edit their details.
- III. If a user has existing reports in the system, they can Copy the basic data elements from the report as the basis for another month's report for that same award.
- IV. Users have a batch upload resource that allows users to upload multiple reports at a time. This feature is recommended for advanced system users and users that have a large number of (more than 50) subawardees.

## **Create/Review Reports Navigation**

| Home   Profile   Worklist | Create / Review Reports |
|---------------------------|-------------------------|
|                           | FFATA Reports           |
| FFATA reports             | Batch Upload Reports    |

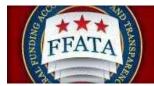

## **5.2 View Existing Reports**

- I. Click on Create/Review Reports in the top navigation bar and select the FFATA Reports option.
- II. Users are directed to a screen similar to the FFATA reports screenshot below. There are four tabs on this navigation, and each tab contains a different report type (status based).
- III. When the list is opened the system defaults to listing All reports regardless of the report status.
- IV. Users can go to other tabs that would list only Draft, Submitted or Re-opened reports.

## **FFATA Reports Listing**

| /          | FFATA reports               |             | Tue                                      | sday, Octob | er 26, 2010 | 3.56 pm   test-123 | @symplicity. | com   Log-in to eSRS |
|------------|-----------------------------|-------------|------------------------------------------|-------------|-------------|--------------------|--------------|----------------------|
| All        | V Drafts V Submitted V Re-o | opened      |                                          |             |             |                    |              |                      |
| » <u>s</u> | earch Filters               |             |                                          |             |             |                    |              |                      |
| + (        | Create New Report Items     | 1-10 of 10  |                                          |             |             |                    | 4 Preve      | us   Jump 1 •   Ne   |
|            | Contract / Award Number •   | Agency ID + | Agency Name -                            | Status 🕶    | Source -    | Report Month +     | Options      |                      |
| 3          | 100mmill/82                 | 7590        | ADMINISTRATION FOR CHILDREN AND FAMILIES | DRT         | Grant       |                    | Delete       | Copy Report          |
| 8          | 100/1100/1007               | 7590        | ADMINISTRATION FOR CHILDREN AND FAMILIES | DRT         | Grant       |                    | Delete       | Copy Report          |
| 3          | 100111001407                | 7590        | ADMINISTRATION FOR CHILDREN AND FAMILIES | DRT         | Grant       | •                  | Delete       | Copy Report          |
| 3          | 10030000007                 | 7590        | ADMINISTRATION FOR CHILDREN AND FAMILIES | DRT         | Grant       | Oct, 2010          | Delete       | Copy Report          |
| 3          | 10000000ddd07               | 7590        | ADMINISTRATION FOR CHILDREN AND FAMILIES | DRT         | Grant       | Oct, 2010          | Delete       | Copy Report          |
| 8          | 100111mmillioF              | 7590        | ADMINISTRATION FOR CHILDREN AND FAMILIES | DRT         | Grant       | Apr, 2010          | Delete       | Copy Report          |
| 8          | G\$00077 0000000554384      | 4700        | GENERAL SERVICES ADMINISTRATION          | DRT         | Contract    | -                  | Delete       | Copy Report          |
| 8          | GSame                       | 4700        | GENERAL SERVICES ADMINISTRATION          | DRT         | Contract    | Dec, 2009          | Delete       | Copy Report          |

The status for each report displays in the Status column and a Legend is provided at the bottom of the list page.

Draft (DRT): A user began working on the report; however, they did not complete it and/or submit it.

**Submitted (SUB):** A user successfully submitted the report in the system and the information is now visible to the public on a public website.

**Reopened (RPN):** The report was previously submitted and accepted, but has since been reopened for modification or corrections.

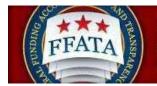

## 5.3 File a New Report

I. There are several methods to file a new FFATA Report. One method allows a user to easily bile a new FFATA Report form the Home Page. The user simply clicks on the "create FFATA report" button, as seen below.

## Home Page Quicklink – File FFATA Report

| Home | Ĩ  | Profile      | - É | Worklist        | j. | Cre |
|------|----|--------------|-----|-----------------|----|-----|
| 🏦 hơ | on | ne           |     |                 |    |     |
| ľ    | *  |              |     | ward<br>orklist |    |     |
|      | X  | 7 cre<br>rep |     | e FFATA<br>t    | N. |     |

II. Alternatively, a user can click on Create/Review Reports in the main navigation bar and select FFATA Reports.

## **Create/Review Reports Navigation**

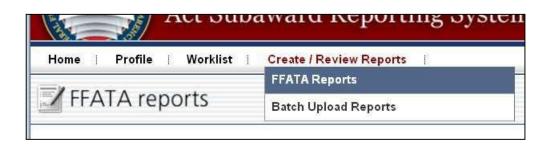

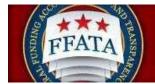

- III. To file a new report, the user then clicks the Create New Report button on the top or bottom of the FFATA Report page.
- IV. Users walk through a stepwise process to enter their award data.
- V. For filing a FFATA report in the system, a Green step circle on the left side bar indicates that the user has completed a specific step. A Yellow step indicates that the step is currently open for edits and a Cray step indicated that the step is incomplete.

## Side Bar Step Navigation within a Report

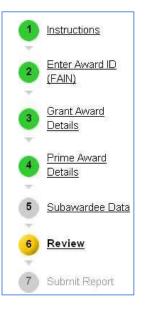

VI. Step 1 is the Instructions page, similar to the screenshot below. Users should take time to read the instructions and click Continue when they are ready to proceed. To cancel, click the Cancel button.

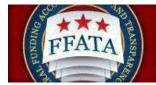

### **Instructions Step 1**

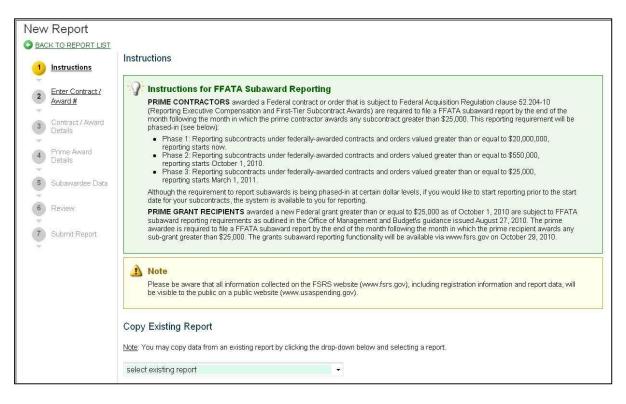

VII. On Step 2, users indicate if they are submitting the report for a Grant Award or a Contract, and if Contract whether it is a Task/Delivery Order type contract.
 Note: If the Award does not meet reporting requirements for FFATA the system will produce an error message informing the user that they will not be able to proceed.

#### **Instructions Step 2**

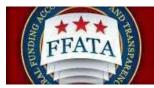

| S BACK TO REPORT LIST                                                                                                    | Enter Contract / Award #                                                                                                    |
|----------------------------------------------------------------------------------------------------|----------------------------------------------------------------------------------------------------|
| <ol> <li>Instructions</li> <li>Enter Contract /<br/>Award #</li> <li>Contract / Award<br/>Details</li> <li>Prime Award<br/>Details</li> <li>Subawardee Data</li> <li>Review</li> <li>Submit Report</li> </ol> | <ul> <li>Note:</li> <li>Note: If you are unable to find or report against a prime award that should be available through FSRS, please take the following action:</li> <li>Prime Contract Awardees Contact your cognizant contracting officer or official for help. In order for you to file a FFATA subaward report against your contract, your government contracting authority will have to report your record to Federal Procurement Data System -Next Generation (FFDS-NG). FFDS-NG is the authoritative source of the basic contractual information used to pre-populate many of the FSRS fields when entering your Contract Number. For more information on FPDS-NG please visit <a href="https://www.fpds.gov">https://www.fpds.gov</a>.</li> <li>Prime Grant Awardees Contact your grant making official for help. In order for you to file a FFATA subaward report against your grant, your Federal grant making official must report your prime grant award information through their FAADS+ file submission to USAspending. The Agency's FAADS+ submission is the authoritative source for the basic grant award information used to pre-populate many of the prime award details in your FFATA report. For more information on the FAADS+ format, please read OMB M-09-19.</li> </ul> |
|                                                                                                    | Back       Cancel       Continue         Type of Award*:       * indicates a required field            © Contract/Order © Grant Award                                                                                                    |

- VIII. Once the type of Award is established different fields will be presented based on whether it is a grant or contract.
  - a. If the Contract is not a Task/Delivery Order, enter the contract number (as it is displayed in FPDS-NG, without hyphens) into the Prime Contract # field
  - b. If the Contract is a Task/Delivery Order, enter the contract number into the Reference IDV # and enter the Task/Delivery Order number into the Prime Contract # field. These fields match with the FPDS-NG contract record. Referencing the FPDS-NG site when completing this search will be beneficial to users completing this form.
- IX. If the award has already been added to the user's Worklist then the user can make a selection from the available drop down field.

## Enter Contract # Page

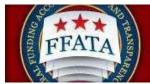

| <ul> <li>Contract/Order Carl Award</li> <li>Is this a Task Order?*:</li> <li>Indicate if you are submitting this report for a Task Order. After makin additional information will be required.</li> <li>"Select "YES" if you are reporting subawards for a specific task, delivery contracts (also known as task or delivery card schedules (MAS) (also known as federal supply schedules), (a acquisition contracts (GWAC), blanket purchase agreements (BPA) agreements (BOA). Please see the Federal Acquisition Regulation (idefinition of each. These terms do not encompass federally-awarded agreements, or other assistance actions.</li> <li>Select "NO" if you are reporting subawards for a federally-awarded or itself. These include: definitized or letter contracts, purchase orders, contracts or agreements if the requirement was placed on the contract or a subsequent order. Please see the Federal Acquisition Regulation Regulatory definition of each. These terms do not encompass federally-awarded or isolar actions.</li> <li>Select "NO" if you are reporting subawards for a federally-awarded or itself. These include: definitized or letter contracts, purchase orders, contracts or agreements if the requirement was placed on the contract or a subsequent order. Please see the Federal Acquisition Regulatory definition of each. These terms do not encompass federal couperative agreements, or other assistance actions.</li> </ul> | very, or call order for<br>act or agreement. These<br>order contracts), multiple<br>government wide<br>, and basic ordering<br>FAR) for the regulatory<br>d grants, cooperative<br>contract or agreement<br>and indefinite delivery<br>act or agreement itself and |
|----------------------------------------------------------------------------------------------------|----------------------------------------------------------------------------------------------------|
| Indicate if you are submitting this report for a Task Order. After makin<br>additional information will be required.<br>"Select "YES" if you are reporting subawards for a specific task, delivery<br>include: indefinite delivery contracts (also known as task or delivery of<br>award schedules (MAS) (also known as federal supply schedules), of<br>acquisition contracts (GWAC), blanket purchase agreements (BPA)<br>agreements (BOA). Please see the Federal Acquisition Regulation (<br>definition of each. These terms do not encompass federally-awarded<br>agreements, or other assistance actions.<br>Select "NO" if you are reporting subawards for a federally-awarded of<br>itself. These include: definitized or letter contracts, purchase orders,<br>contracts or agreements if the requirement was placed on the contra<br>not on a subsequent order. Please see the Federal Acquisition Regu<br>regulatory definition of each. These terms do not encompass federally-awarded of<br>the requirement was placed on the contra-<br>not on a subsequent order. Please see the Federal Acquisition Regu<br>regulatory definition of each. These terms do not encompass federa<br>cooperative agreements, or other assistance actions.                                                                                                    | very, or call order for<br>act or agreement. These<br>order contracts), multiple<br>government wide<br>, and basic ordering<br>FAR) for the regulatory<br>d grants, cooperative<br>contract or agreement<br>and indefinite delivery<br>act or agreement itself and |
| additional information will be required.<br>"Select "YES" if you are reporting subawards for a specific task, delir<br>supplies and/or services placed against an established federal contr<br>include: indefinite delivery contracts (also known as task or delivery of<br>award schedules (MAS) (also known as federal supply schedules), g<br>acquisition contracts (GWAC), blanket purchase agreements (BPA)<br>agreements (BOA). Please see the Federal Acquisition Regulation (<br>definition of each. These terms do not encompass federally-awarded<br>agreements, or other assistance actions.<br>Select "NO" if you are reporting subawards for a federally-awarded of<br>itself. These include: definitized or letter contracts, purchase orders,<br>contracts or agreements if the requirement was placed on the contra-<br>not on a subsequent order. Please see the Federal Acquisition Regu-<br>regulatory definition of each. These terms do not encompass federa<br>cooperative agreements, or other assistance actions.                                                                                                    | very, or call order for<br>act or agreement. These<br>order contracts), multiple<br>government wide<br>, and basic ordering<br>FAR) for the regulatory<br>d grants, cooperative<br>contract or agreement<br>and indefinite delivery<br>act or agreement itself and |
| supplies and/or services placed against an established federal contr<br>include: indefinite delivery contracts (also known as task or delivery or<br>award schedules (MAS) (also known as federal supply schedules), or<br>acquisition contracts (GWAC), blanket purchase agreements (BPA)<br>agreements (BOA). Please see the Federal Acquisition Regulation (<br>definition of each. These terms do not encompass federally-awarded<br>agreements, or other assistance actions.<br>Select "NO" if you are reporting subawards for a federally-awarded<br>itself. These include: definitized or letter contracts, purchase orders,<br>contracts or agreements if the requirement was placed on the contra<br>not on a subsequent order. Please see the Federal Acquisition Regu<br>regulatory definition of each. These terms do not encompass federa<br>cooperative agreements, or other assistance actions.                                                                                                    | act or agreement. These<br>order contracts), multiple<br>government wide<br>, and basic ordering<br>FAR) for the regulatory<br>d grants, cooperative<br>contract or agreement<br>and indefinite delivery<br>act or agreement itself and                            |
| itself. These include: definitized or letter contracts, purchase orders,<br>contracts or agreements if the requirement was placed on the contra<br>not on a subsequent order. Please see the Federal Acquisition Regu<br>regulatory definition of each. These terms do not encompass federa<br>cooperative agreements, or other assistance actions.                                                                                                    | and indefinite delivery<br>act or agreement itself and                                                                                                    |
| • Yes O No                                                                                                    |                                                                                                    |
|                                                                                                    |                                                                                                    |
| Select Existing Contract*:                                                                                                    |                                                                                                    |
| Choose the prime contract from your worklist that you would like to r<br>If the contract is not found, use the text field below to manually enter                                                                                                    |                                                                                                    |
| If not found above, enter Prime Contract # (as it appears in FPI                                                                                                    | DS-NG):                                                                                                    |
|                                                                                                    |                                                                                                    |
| Referenced Indefinite Delivery Vehicle (IDV) #:                                                                                                    |                                                                                                    |

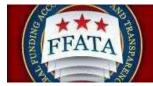

### Enter Grant # Page

| Type of Award*:                                                                          | indicates a required field                                                |
|------------------------------------------------------------------------------------------|---------------------------------------------------------------------------|
| Contract/Order (Order Contract/Order                                                     |                                                                           |
| Select Existing Grant*:                                                                  |                                                                           |
| Choose the grant from your worklist tha<br>If the grant is not found, use the text field | t you would like to report on.<br>d below to manually enter in the number |
|                                                                                          |                                                                           |
| If not found above, enter Award ID (F                                                    | FAIN):                                                                    |
| If not found above, enter Award ID (F                                                    | FAIN):                                                                    |
| If not found above, enter Award ID (F                                                    | FAIN):                                                                    |
| If not found above, enter Award ID (F                                                    | FAIN):                                                                    |

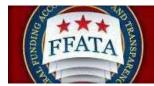

Note: For steps 3 and 4 there are field difference between grant and contract submissions. The Tips section (found in the right side bar seen starting on Step 3) contains a data definition document that is specific to each type of report. These data dictionaries are also available on the Resources page. These dictionaries define the fields on each workflow and for the batch upload templates.

- X. Once users enter the award number when they get to steps 3 and 4, they will notice large amount of the information is pre-populated. To ensure consistency between the FSRS.gov system and other government systems, the FSRS.gov system is designed to pull in data from other feed systems.
  - a. For Grants, a primary source of data is FAADS+ (as reported by USASpending). Data is also resourced from System for Award Management (SAM) for prime award recipients, and from SAM for sub-awardees.
  - b. For Contracts, the primary source of data is FPDS-NG. Data is also resourced from System for Award Management.
  - c. The dictionaries define the primary/secondary sources of pre-populated fields on each workflow.
- XI. Hover your mouse over the field's ? help icon to learn about remediation of any specific data that has been auto populated.

## Sample Hover Over ? Message

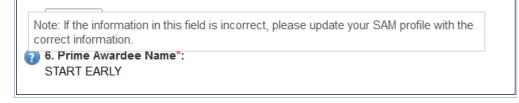

- XII. Users will then complete the forms for each step and click Save and Continue or Continue to move to the next step.
- XIII. FOR GRANTS ONLY: users will see a red "flag" resource on certain pre-populated data fields. Users can indicate that the data being auto-populated is incorrect by marking the "is this information correct?" field "no". The user is then required to explain their response. While the submitted FFATA report data is not changed, the flag designation for the field, and the explanation of that flag, is viewable by the federal government user as they review the report on their interface.

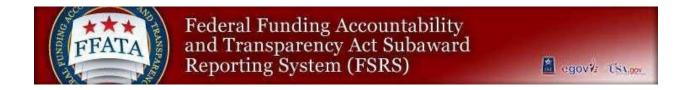

### Sample Grants Flag Field

| FFATA         | A Report For Grants                                    | * indicates a requi |
|---------------|--------------------------------------------------------|---------------------|
|               | ederal Award Identifier Number (FAIN)*:<br>MD1407      |                     |
| 2. F€<br>7590 | deral Agency ID*:                                      |                     |
|               | 🕐 Is this information correct?                         |                     |
|               | 🔿 Yes 💿 No                                             |                     |
|               | Please explain*:                                       |                     |
|               | Explanation must be entered if yo mark the field "no". | ou 🔺                |
|               |                                                        |                     |
|               | (maximum characters: 255) 200 remaining.               |                     |

XIV. As a step is being completed, on the right side of the screen, users may see a "Progress" section (e.g., on step 4). A green check mark indicates the field has been entered and accepted. A red asterisk means a value is needed.

| Pro | gress                        |     |
|-----|------------------------------|-----|
| × F | SRS Details                  |     |
| 4   | Prime Contract Number        |     |
| 1   | Delivery / Order Number      |     |
| 1   | Contracting Office Agency ID | 6   |
| 1   | Contracting Office Agency Na | ame |
| 1   | Contracting Office ID        |     |
| V   | Contracting Office Name      |     |
| ×   | Funding Agency ID            |     |
| ×   | Funding Agency Name          |     |
| 1   | Funding Office ID            |     |

- XV. To collapse the progress listing, a user clicks the button in the upper right corner of the inset box.
- XVI. Below "Progress", users see a "Tips" section that that can also be collapsed with the upper right button. As previously indicated, for steps 3 and 4 there are field differences between grant and contract report submission workflows. The Tips section contains a data definition document that is specific to each type of report (grant or contract). These data dictionaries are also available on the resources page.

| Progress                                                                                   |                 |
|--------------------------------------------------------------------------------------------|-----------------|
| Tips                                                                                       |                 |
| Clicking 'Save' or 'Sa<br>Continue,' will save y<br>allow you to leave an<br>report later. | our report and  |
| Click 'Save and Cont<br>information on the cu<br>go to the next page c                     | urrent page and |
| Click 'Save' if you wa<br>stay on the current p                                            |                 |

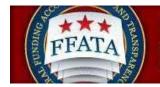

- XVII. Users can reopen either the Progress/Tips sections by clicking the upper right empty box.
- XVIII. On Step 6, the user can review the entire report. Users have the option to "View Printable Report" or "Save PDF" during their review at this step. At the bottom of the review screen (not pictured below), the user can click "continue" to move to step 7 (submission step), or "Back" to return to a previous step.

**Report Review Step – Step 6** 

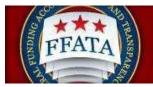

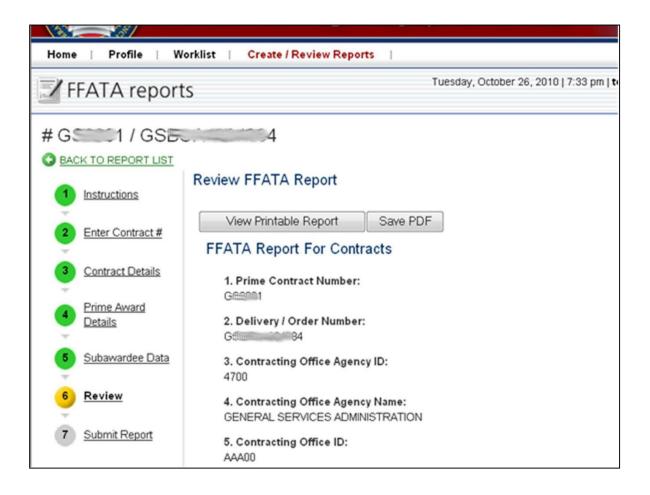

XIX. On step 7, a user must click "submit" to complete the report submission. This makes the report viewable by the public.

## Report Submission Step – Step 7 Screenshot

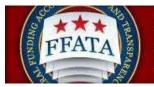

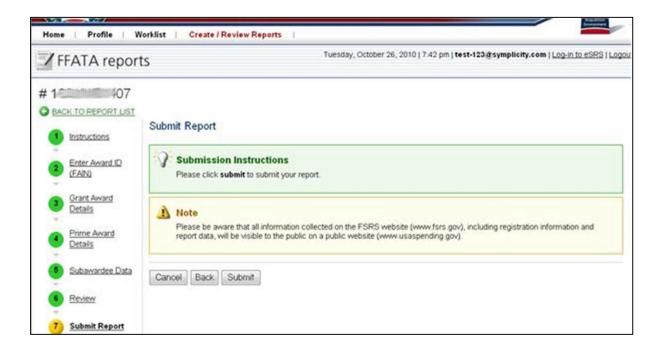

- XX. Upon submission, users will see a confirmation message about the report being submitted.
- XXI. Additionally, after the report is submitted, users will now see a "reopen" report option in the right side bar of the submitted report screen.

**Submitted Report Confirmation Screen** 

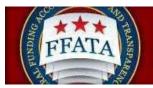

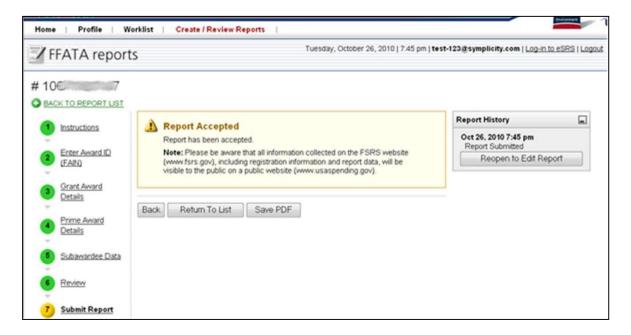

XXII. Users may then return to View Existing Reports to review the status of the report just entered.

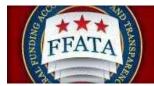

## 5.4 Copy as the basis for a New Report

- I. From the FFATA reports list, users can copy a report as the basis for another report for the same award number. Doing so copies all data/information that can be carried forward into another report (e.g., those data elements that are not specific to a report month).
- II. To copy a report, click the option "copy report" that is presented on the FFATA reports list.
- III. Users are then presented with the steps necessary to complete the report.
  - IV. If the user does not see the copy button for a report, the user did not create the report and as such cannot execute the copy request for the report OR the contract is no longer available for reporting.

## **FFATA Reports Listing Screenshot**

|              |                                                                         |                           |                                                  | Tuesday,             | October 26.                                         | 2010   7:57 pm   t | est-123@symplicity            | com   Log-in to eSRS   L                  |
|--------------|-------------------------------------------------------------------------|---------------------------|--------------------------------------------------|----------------------|-----------------------------------------------------|--------------------|-------------------------------|-------------------------------------------|
|              | FFATA reports                                                           |                           |                                                  |                      |                                                     |                    |                               |                                           |
| All          | Dratts Submitted Re-                                                    | opened                    |                                                  |                      |                                                     |                    |                               |                                           |
| * <u>S</u> e | earch Filters                                                           |                           |                                                  |                      |                                                     |                    |                               |                                           |
| Agency       |                                                                         |                           |                                                  | 2 O De               | te Created                                          |                    | ■ Ø to                        |                                           |
|              | Having pr                                                               | oblems with th            | his field? Click here                            | Keywords             |                                                     | Date Created       |                               |                                           |
| Rep          |                                                                         |                           |                                                  |                      |                                                     |                    |                               |                                           |
| Rep          | 1211/OM (011) +                                                         |                           |                                                  |                      | ntract                                              |                    |                               |                                           |
| Sou          | FUG                                                                     |                           |                                                  |                      | UNS and                                             |                    |                               |                                           |
|              |                                                                         |                           |                                                  |                      | ndor/awarde                                         |                    |                               |                                           |
|              |                                                                         |                           |                                                  | ve                   |                                                     | 1                  |                               | 100                                       |
|              |                                                                         |                           |                                                  | ve                   | ndor/awarde                                         | 1                  | Q Apply Search                | Save Defaults                             |
| •            | Create New Report Herr                                                  | is 1-10 of 10             |                                                  | ve                   | ndor/awarde                                         | 1                  |                               | Save Defaults                             |
| + 0          | Create New Report Item<br>Contract / Award Humber                       | s 1-10 of 10<br>Agency ID | Agency Hame 🕶                                    | ve                   | ndor/awarde                                         | 1                  | 4 Previos                     |                                           |
| •            |                                                                         | 1                         | Agency Hame +<br>OENERAL SERVICES ADMINISTRATION | V4<br>A3             | ndor/awarde<br>me                                   | [                  | 4 Previos<br>Options          |                                           |
| 8            | Contract / Award Bumber                                                 | Agency ID                 |                                                  | Status               | ndor/avarde<br>me<br>Source                         | [                  | Options     Delete            | us   Jump 1 •   Next                      |
| 8            | Contract / Award Humber<br>61 / 62 / 63 / 64384<br>64 / 65 / 65 / 64384 | Agency ID<br>4700         | GENERAL SERVICES ADMINISTRATION                  | Status<br>DRT        | ndor/avarde<br>me<br>Source<br>Contract             | Report Month       | Options     Delete     Delete | Le   Jump 1 •   Next                      |
| 8            | Contract / Award Humber<br>61 / 62 / 63 / 64384<br>64 / 65 / 65 / 64384 | Agency ID<br>4700<br>4700 | GENERAL SERVICES ADMINISTRATION                  | Status<br>DRT<br>DRT | ndor/avarde<br>me<br>Source<br>Contract<br>Contract | Report Month       | Options     Delete     Delete | Copy Report<br>Copy Report<br>Copy Report |

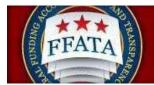

## 5.5 Edit an existing Report

- I. Click on the "edit" icon beside the report number to edit a report.
- II. One a user clicks on the "edit" icon, the report is open for the user to make edits. To return to the report listing from edit mode, click the "Cancel" button at any time, or click the "BACK TO REPORT LIST" link.
- III. If the user does not see the edit button for a report, the user did not create the report and as such cannot execute that request for the report.

## **FFATA Reports Listing Screenshot**

| Hom | e   Profile   Work                                        | liet   Cri    | eate / Review Reports           |             |              |                   | Annual                                  |  |  |
|-----|-----------------------------------------------------------|---------------|---------------------------------|-------------|--------------|-------------------|-----------------------------------------|--|--|
|     | FFATA reports                                             |               |                                 | ry, October | 26, 2010   8 | :00 pm   test-123 | @symplicity.com   Log-in to eSRS   Logo |  |  |
| All | Corafts Cubmitted Corafts Country Submitted Corafts       | re-opened \   |                                 |             |              |                   |                                         |  |  |
| + 1 | Create New Report Iter                                    | ns 1-10 of 10 |                                 |             |              |                   | 4 Previous   Jump 1 •   Next D          |  |  |
|     | Contract / Award Agency ID Agency Name - Status Source Re |               |                                 |             |              | Report Month      | th Options                              |  |  |
| 8   | GEIIII)1 / GSB <sup>RIII</sup> mailling4                  | 4700          | GENERAL SERVICES ADMINISTRATION | DRT         | Contract     |                   | Delete Copy Report                      |  |  |
| 8   | GSOGII / GSB                                              | 4700          | GENERAL SERVICES ADMINISTRATION | DRT         | Contract     | Dec, 2009         | Delete Copy Report                      |  |  |
| 2   | GSBBB / GSERE                                             | 4700          | GENERAL SERVICES ADMINISTRATION | DRT         | Contract     | Aug, 2010         | Delete Copy Report                      |  |  |

IV. Note: A user can only edit an open (draft or reopened) report. If a user needs to update a submitted report, click on the edit icon for the desired report and select the "Reopen to Edit Report" button found in the Report History right sidebar.

#### Reopen to Edit Report

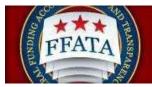

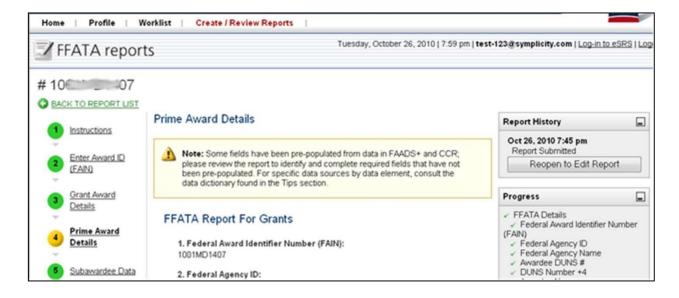

## 5.6 Delete a Report

- I. Click on the "Delete" button in the Options column to permanently delete a report.
- II. If the user does not see the delete button for a report, the user did not create the report and as such cannot execute that request for the report.
- III. Only Draft reports can be deleted from the system, once a report has been submitted deletion is no longer an available option.

## **FFATA Reports Listing Screenshot**

| 1             | FFATA reports                                          |                          | Tuesda        | y, October    | 26,2010 8          | 00 pm   test-123         | @symplicity.c               | om   Log-in to eSRS   L |
|---------------|--------------------------------------------------------|--------------------------|---------------|---------------|--------------------|--------------------------|-----------------------------|-------------------------|
| All           | V Drafts V Submitted V R                               | Re-opened                |               |               |                    |                          |                             |                         |
| <b>&gt;</b> 5 | earch Filters                                          |                          |               |               |                    |                          |                             |                         |
|               |                                                        |                          |               |               |                    |                          |                             |                         |
| +             | Create New Report lter                                 | ms 1-10 of 10            |               |               |                    |                          | 4 Previou                   | us   Jump 1 •   Nex     |
| •             | Create New Report Iter<br>Contract / Award<br>Number • | ns 1-10 of 10            | Agency Name 🗸 | Status        | Source             | Report Month             | 4 <u>Previos</u><br>Options | us   Jump 1 •   Nex     |
| *             | Contract / Award<br>Number -                           | 1                        |               | Ştatus<br>DRT | Source<br>Contract | Report Month             |                             | Les   Jump 1 •   Nex    |
|               | Contract / Award<br>Number -                           | <b>Agency ID</b><br>4700 | Agency Name 🗸 | -             |                    | Report Month . Dec, 2009 | Options                     |                         |

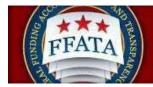

# **SECTION 6 Batch Uploads**

# (For advanced users only; additional documentation can be found on the Resources page of the system)

The batch upload capability allows users to upload multiple FFATA Reports in one upload.

I. Access Batch Uploads by clicking on the main navigation, File / Review Reports. Choose the "Batch Upload Reports" option.

#### **Batch Upload Main Navigation**

| Federal Fur<br>Act Subawa          | iding Accountability<br>rd Reporting System | Hatepatida                                                              |
|------------------------------------|---------------------------------------------|-------------------------------------------------------------------------|
| Home i Profile i Contract Worklist | File / Review Reports                       | USA.gov_                                                                |
| A susfile                          | FFATA Reports                               | Thursday, July 8, 2010   12:25 pm   maximum and Log-in to eSRS   Logout |
| 🍅 profile                          | Batch Upload Reports                        |                                                                         |

II. Users first review the instructions presented at the top of the page.

## Batch Upload Instructions

| Batch Upload Reports Logs                                                                                                    |
|----------------------------------------------------------------------------------------------------|
| The structions:                                                                                                    |
| Please choose the report type that you would like to batch upload and choose whether you are using the Excel or XML templates. The data must match the template exactly for the import to process correctly.                                                                                                    |
| Excet: Please specify the field delimiter in your data file. The template provided is in excel format; after populating the template, you MUST save the file in Commas Separated (.csv) or Tab Delimted format by clicking "save as" and choosing one of the specified formats.                                                                                                    |
| If your FFATA report contains more than one set of subcontractor/subawardee data, you MUST specify the additional subcontractor/subawardees in the immediate rows following the row that contains the report data. In these rows, you must specify the contract number (and reference number (a pplicable) if filing for contracts OFA ward ID (FAIN) if filing for grants AND the relevant reporting period to ensure that the sub data is added to the contractor/subawardee data specific fields for these rows. |
| XML: You may also submit one or more FFATA reports using either the contracts or grants XML template below. <u>Click Here</u> to view the schema.                                                                                                    |
| Note: If a report is uploaded via batch imports, the system will also pull in report data from FPDS-NG and FAADS + data feeds to complete elements of the report. FSRS will draw from FPDS-NG / FAADS+ data feeds first, and then use uploaded data, if not found in the source data feeds.                                                                                                    |
| Templates                                                                                                    |
| View, FFATA (Contracts) Excel Template                                                                                                    |
| View FFATA (Grants) Excel Template                                                                                                    |
| View FFATA (Contracts) XML Sample File                                                                                                    |
| View FFATA (Grants) XML Sample File                                                                                                    |
|                                                                                                    |
|                                                                                                    |

- III. There are four presented import templates. Users download the FSRS template that they want to use by clicking on the link for their desired format for upload. There are distinct templates for "Grants" versus "Contracts". Uploads only consist of one of these types of reports (meaning a single file cannot be used to upload reports for both grants and contracts). Users have two file formats that they can use: XML or Excel.
- IV. If uploading using the Excel template, using Excel (or other compatible spreadsheet editor), the user adds all records that they intend to file within the Template. User should NOT

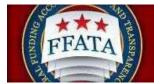

change the template structure. They should ensure the data is entered so that it matches the file's structure exactly.

- V. Using the Save As feature in Excel, the user saves the spreadsheet as a CSV or Tab Delimited file,
- VI. If creating an XML file, click the "xml template, and then view the "page source" to pull the desired template data (if pulled directly from your browser view, users will get invalid characters). Then use a XML editor resource to edit the xml template file to include the reports.
- VII. The Excel or XML file should be saved so it can be accessed while the user is on the FSRS system.
- VIII. If the user has left FSRS to create the file, they should return to FSRS and go back to the Batch Upload Section.
- IX. The user chooses the report type (grants/contracts), the template (which ties to file formal excel CSV or tab delimited / XML), and if using Excel, the delimiter type that was used when the data was saved in the template file (CSV or Tab Delimited).
- X. The user then clicks on the "Browse" button and chooses the file that was saved in Steps V/VI above.
- XI. The user then clicks "Upload Reports" to initiate the upload.

## Batch Upload Screenshot

| batch upload reports                                                                                                    | Tuesday, October 26, 2010   2:56 pm   test-44@symplicity.com   Log-in to eSR                                                                                                    |
|----------------------------------------------------------------------------------------------------|----------------------------------------------------------------------------------------------------|
| atch Upload Reports Logs                                                                                                    |                                                                                                    |
| Instructions:                                                                                                    |                                                                                                    |
| Please choose the report type that you would like to batch upload and cho                                                                                  | ose whether you are using the Excel or XML templates. The data must match the template exactly for the import to process correctly.                                                                                                    |
| Excel: Please specify the field delimiter in your data file. The template pro-<br>"save as" and choosing one of the specified formats.                     | vided is in excel format; after populating the template, you MUST save the file in Commas Separated (.csv) or Tab Delimted format by clicking                                                                                                    |
|                                                                                                    | dee data, you MUST specify the additional subcontractor/subawardees in the immediate rows following the row that contains the report data. In<br>if applicable) if filing for contracts OR Award ID (FAIN) if filing for grants AND the relevant reporting period to ensure that the sub data is added to<br>boortinsctor/subawardee data specific fields for these rows. |
| XML: You may also submit one or more FFATA reports using either the co                                                                                     | ntracts or grants XML template below. <u>Glick Here</u> to view the schema.                                                                                                    |
| Note: If a report is uploaded via batch imports, the system will also pull in<br>first, and then use uploaded data, if not found in the source data feeds. | report data from FPDS-NG and FAADS + data feeds to complete elements of the report. FSRS will draw from FPDS-NG / FAADS+ data feeds                                                                                                    |
| Templates                                                                                                    |                                                                                                    |
| <u>View FFATA (Contracts) Excel Template</u>                                                                                                    |                                                                                                    |
| View FFATA (Grants) Excel Template     View FFATA (Contracts) XML Sample File                                                                              |                                                                                                    |
| View FFATA (Contracts) XML Sample File     View FFATA (Grants) XML Sample File                                                                             |                                                                                                    |
|                                                                                                    |                                                                                                    |
| Upload Reports                                                                                                    |                                                                                                    |
| Opioad Reports                                                                                                    |                                                                                                    |
| Report Upload Settings                                                                                                    | * indicates a required field                                                                                                    |
| Report Type*: FFATA Reports (Contracts) 👻                                                                                                    |                                                                                                    |
| Template': Excel (CSV/Tab Delimited) 👻                                                                                                    |                                                                                                    |
| Delimiter ':      O Comma Separated (CSV)                                                                                                    |                                                                                                    |
| 💮 Tab Delimited                                                                                                    |                                                                                                    |
| Data File': C\Documents and Settings\symplicity docur Browse                                                                                               |                                                                                                    |
|                                                                                                    | 5                                                                                                    |

- XII. When import is complete, the system displays the import results of the file upload process on a confirmation section of the screen: "Upload Output".
- XIII. Any upload errors are described. If presented, a user should click the link "View Detailed Log File" to review the specific error information.

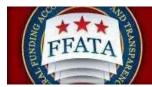

XIV. Errors can be remediated in the upload file, and the user can repeat the steps above as appropriate (assumes the error was tied to the data saved in the uploaded file).

| batch upload reports                                                                                                    | Tuesday, October 26, 2010   2:56 pm   test-44@symplicity.com   <u>Log-in to eSRS</u>                                                                                                    |
|----------------------------------------------------------------------------------------------------|----------------------------------------------------------------------------------------------------|
| Batch Upload Reports Logs                                                                                                    |                                                                                                    |
| Instructions:     Please choose the report type that you would like to batch upload and choose whether you are using the Excel or XML templates. Th     Excet: Please specify the field delimiter in your data file. The template provided is in excel format, after populating the template, you I     "save as" and choosing one of the specified formats.     If your FFATA report contains more than one set of subcontractor/subawardee data, you MUST specify the additional subcontractor/subawardee data, you MUST specify the additional subcontractor/subawardee data, you MUST specify the additional subcontractor/subawardee data, you MUST specify the additional subcontractor/subawardee data specific fields for these row     XML: You may also submit one or more FFATA reports using either the contracts or grants XML template below. Click Here to view the     Mote; if a report is uploaded via batch imports, the system will also pull in report data from FPDS-NG and FAADS + data feeds to cor     first, and then use uploaded data, if not found in the source data feeds.     Werk FFATA (Contracta) Excel Template     View FFATA (Contracta) Excel Template     View FFATA (Contracta) Excel Template     View FFATA (Contracta) XML Sample File     View FFATA (Contracta) XML Sample File | MUST save the file in Commas Separated (.csv) or Tab Delimted format by clicking<br>ubawardees in the immediate rows following the row that contains the report data. In<br>ng for grants AND the relevant reporting period to ensure that the sub data is added to<br>s. |
| Upload Reports                                                                                                    | Upload Output:                                                                                                    |
| Report Upload Settings * Indicates a required field                                                                                                    | D Record(s) Imported Successfully<br>2 Record(s) Not Imported Due To Errors                                                                                                    |
| Report Type ': FFATA Reports (Contracts) -                                                                                                    | View Detailed Log File                                                                                                    |
| Template': Excel (CSV/Tab Delimited)  Delimiter':  Comma Separated (CSV) Tab Delimited                                                                                                    | Note: You can view historical upload log files by clicking on the "Logs" tab at<br>any time                                                                                                    |
| Data File : C\Documents and Settings\symplicity docur Browse                                                                                                    |                                                                                                    |

#### **Batch Upload Output Screenshot**

- XV. Users can review the log of previous batch uploads on the "Logs" tab of the Batch Upload Reports navigation.
- XVI. Users can set date filters and click "submit" to review historical import logs (users are restricted to a maximum 3 month period for log searches).

**Batch Upload Logs Screenshot** 

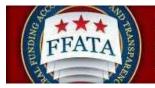

| 🚡 batch upload reports                                                                                                    | Tuesday, October 26, 2010   3:06 pm   test-44@symplicity.com   Log-in to eSRS   Log |
|----------------------------------------------------------------------------------------------------|-------------------------------------------------------------------------------------|
| Batch Upload Reports Logs                                                                                                    |                                                                                     |
| Date Range 2010-10-26                                                                                                    |                                                                                     |
|                                                                                                    |                                                                                     |
| Submit 🕨 🧔 Reset                                                                                                    |                                                                                     |
|                                                                                                    | ind desired entries.                                                                |
| Results limited to 1000 to optimize performance. Please use filters to f                                                                                          | ind desired entries.<br>∮ <u>Previous</u>   Jump 1 - ▼   <u>Next</u> ▶              |
| Results limited to 1000 to optimize performance. Please use filters to f                                                                                          | 6                                                                                   |
| Results limited to 1000 to optimize performance. Please use filters to 1<br>Items 1-5 of 5                                                                        | ∮ <u>Previous</u>  Jump 1 ▼   <u>Next</u> ♪                                         |
| Results limited to 1000 to optimize performance. Please use filters to 1<br>Items 1-5 of 5<br>Date/Time ▲                                                         | Activity ▼     Activity ▼                                                           |
| Results limited to 1000 to optimize performance. Please use filters to 1<br>lterns 1-5 of 5<br>Date/Time A<br>Oct 26, 2010 3:05 pm                                | Activity ▼     Batch Upload ffeta     Betch Upload ffeta                            |
| Results limited to 1000 to optimize performance. Please use filters to 1 Items 1-5 of 5 Date/Time  Oct 26, 2010 3:05 pm Oct 26, 2010 2:44 pm                      | Activity →     Batch Upload ffata     Batch Upload ffata                            |
| Results limited to 1000 to optimize performance. Please use filters to 1 Items 1-5 of 5 Date/Time  Oct 26, 2010 3:05 pm Oct 26, 2010 2:44 pm Oct 26, 2010 2:43 pm | Activity ▼     Batch Upload ffata     Batch Upload ffata     Batch Upload ffata     |

For Help: Federal Service Desk Turn Accessibility Mode On Awardee User Guide FSRS Awardee User Demonstration Resources Page

#### Version 3.2

# **Section 7 Common Errors**

## 7.1 Contract or Grant not found

This error references the inability of the system to locate a contract or grant record in the system.

- a. For Grants, a primary source of data is FAADS+ (as reported by USASpending). Data is also resourced from System for Award Management (SAM) for prime award recipients and for sub-awardees.
- b. For Contracts, the primary source of data is FPDS-NG. Data is also resourced from System for Award Management.

If your contract or grant cannot be located confirm that the data is available on USASpending.gov (for Grants) or FPDS-NG (for Contracts). If you are unable to locate the record(s) then contact the awarding agency grant or contract officer for assistance. If you do locate records for the grant or contract but are unable to add them to your worklist, please contact the FSD help desk.

# 7.2 Zip Code +4 and Congressional District Errors

FSRS allows for the manual input of a Congressional District when a valid Zip+4 is unavailable. To submit a report for a Subawardee with an invalid Zip+4, the Prime should follow these steps:

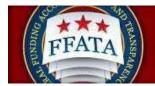

- I. Log in to FSRS.gov
- II. Select a Contract or Grant to report on (or open an existing report)
- III. For Prime Award details If a valid Zip+4 is not available, you will be prompted to manually enter a 2-digit Congressional District
- IV. For Subawardee data Enter/update the UNIQUE ENTITY ID (SAM) number and required Subawardee data;

- If a valid Zip+4 is not available for the \*\*physical address\*\*, you will be prompted to manually enter a 2-digit Congressional District

- Manually enter the \*\*place of performance\*\*, including the relevant Zip+4 information if available. Note: If a valid Zip+4 is not available for the place of performance, you must save the report and then manually enter a 2-digit Congressional District.

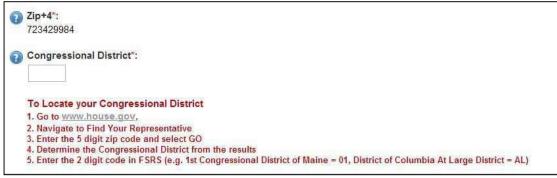

5. Advance to Review page and Submit the report.